# **Alcatel-Lucent GSM**

## **G2 BTS Commissioning Manual**

BTS Document

Commissioning Manual

Release B10

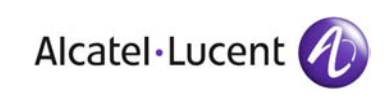

3BK 17430 3031 RJZZA Ed.03

#### Status RELEASED

Short title Com

All rights reserved. Passing on and copying of this document, use and communication of its contents not permitted without written authorization from Alcatel-Lucent.

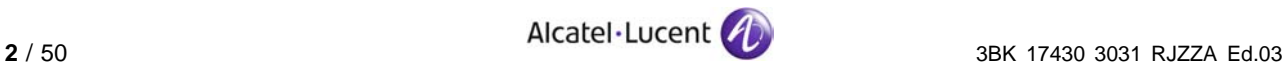

## **Contents**

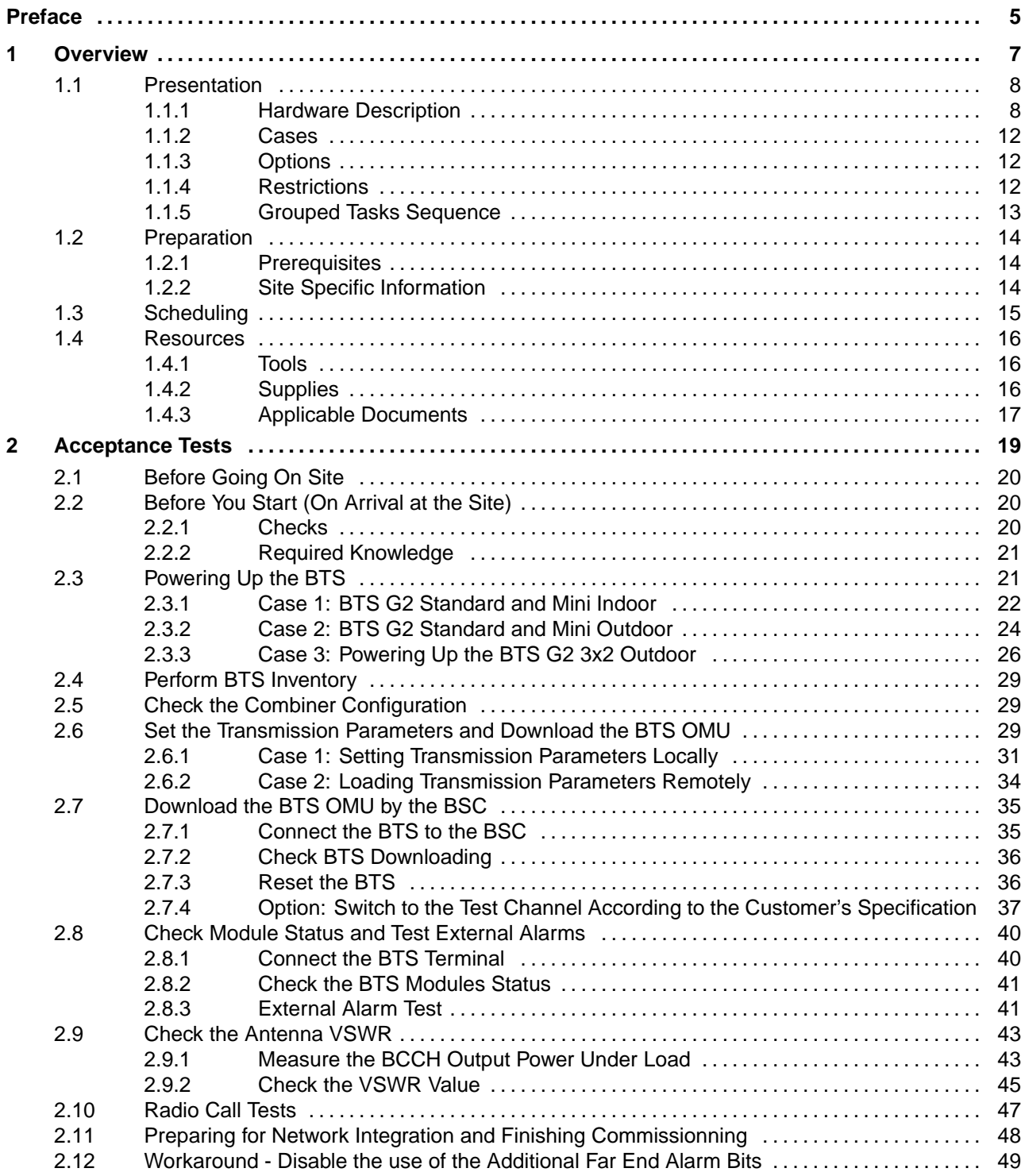

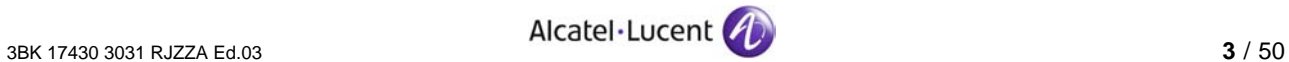

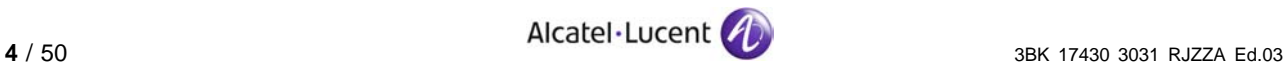

## <span id="page-4-0"></span>**Preface**

**Purpose** This document describes how to commission a G2 BTS of an Alcatel-Lucent BSS.

#### **What's New In Edition 03**

Update for new equipment naming.

#### **In Edition 02**

Update of system title.

#### **In Edition 01**

First release of the document.

- **Audience** This document is intended for:
	- $\blacktriangleright$  Site administrators
	- Project managers
	- $\blacktriangleright$  Field service technician
	- $\blacktriangleright$  Supervisors
	- Cocasional users (e.g. subcontractors).
- **Assumed Knowledge** You must have a basic understanding of the following:
	- Alcatel-Lucent Operations & Maintenance (O&M) concepts for the Base Station Subsystem (BSS)
	- ▶ Commissioning tools (including BHART)
	- **Personal Computers (PCs) using the Windows environment**

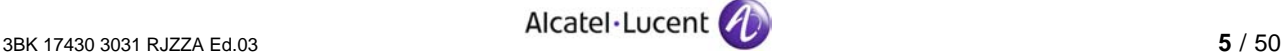

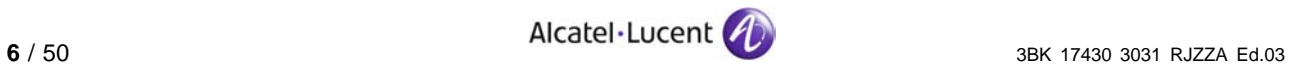

## <span id="page-6-0"></span>**1 Overview**

This chapter provides general information concerning the operating principle and requirements of the procedure:

- **Hardware description**
- **Restrictions**
- $\blacktriangleright$  Prerequisites
- $\blacktriangleright$  Initial state
- $\blacktriangleright$  Final state
- **Derating principle**
- $\blacktriangleright$  Time schedule
- **Information required**
- Conventions.

п

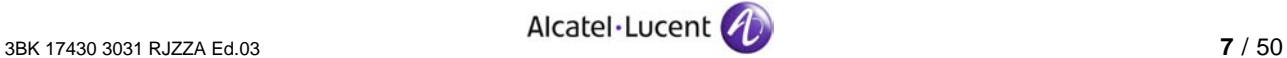

## <span id="page-7-0"></span>**1.1 Presentation**

#### **1.1.1 Hardware Description**

#### **1.1.1.1 BTS G2 Mini Indoor, 2 TRX**

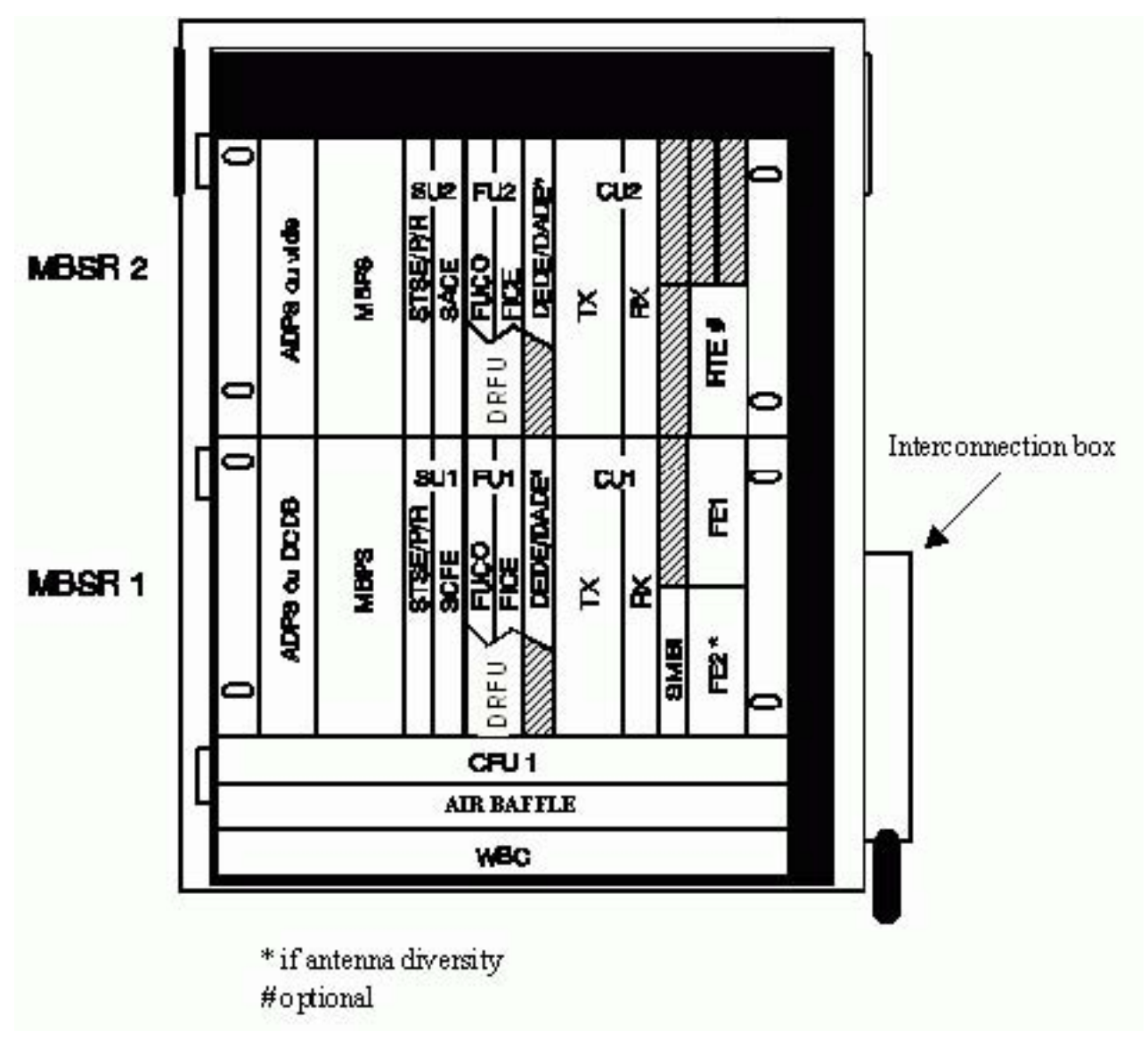

Figure 1: BTS G2 Mini Indoor, 2 TRX

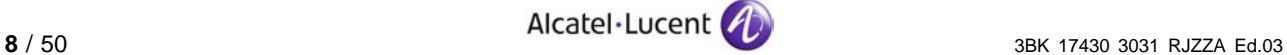

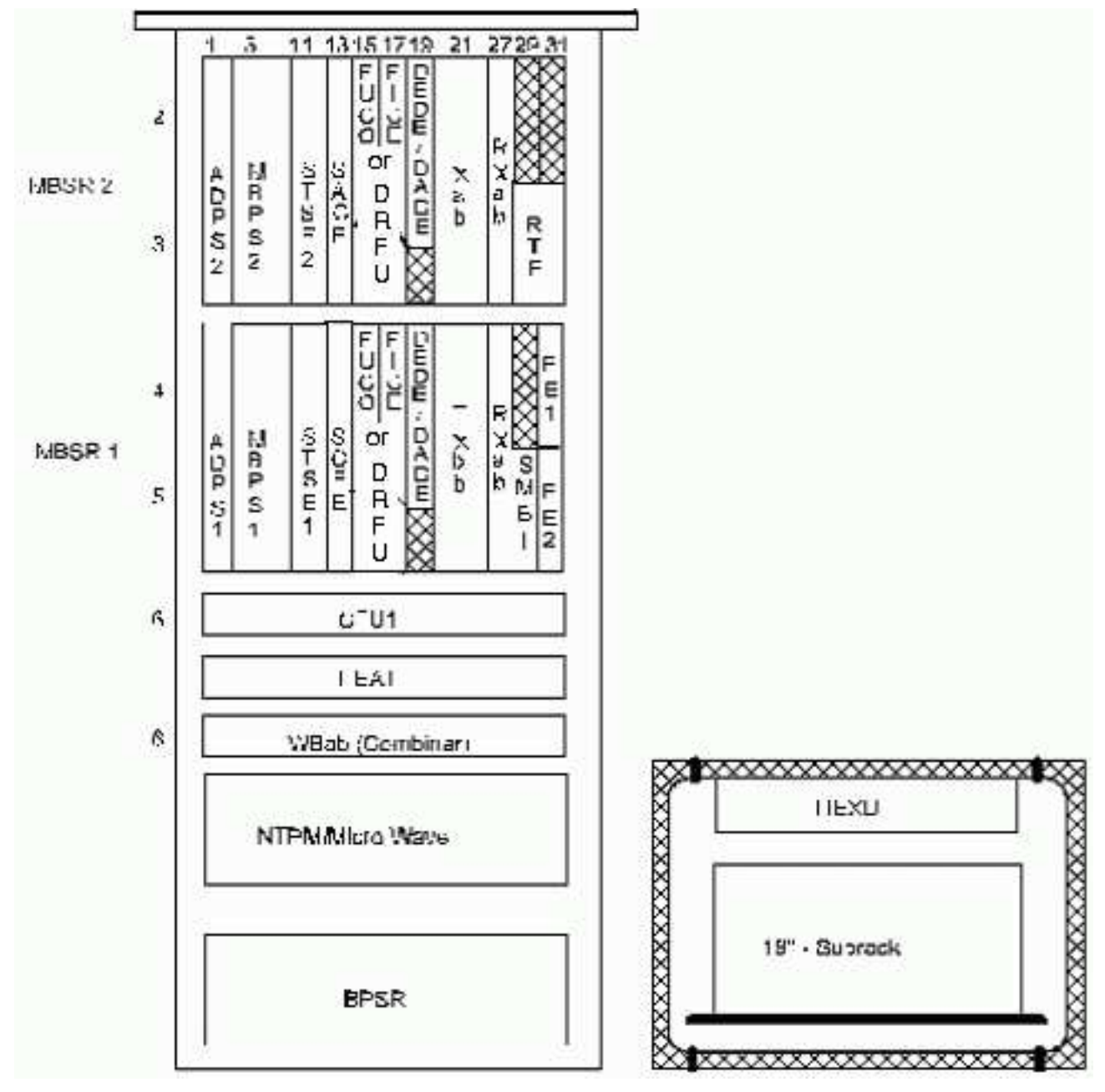

#### **1.1.1.2 BTS G2 Mini Outdoor, 2 TRX**

Figure 2: BTS G2 Mini Outdoor, 2 TRX

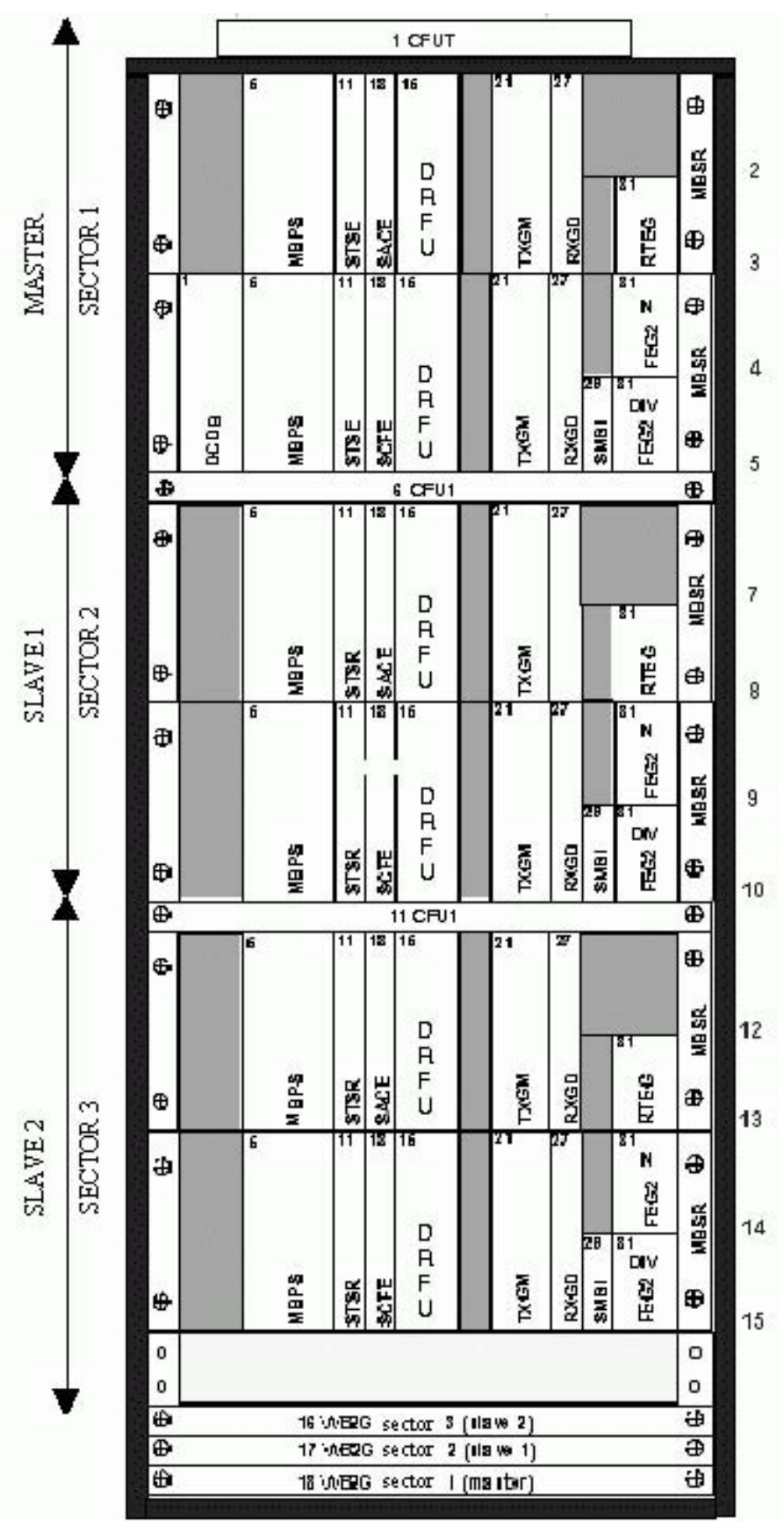

**1.1.1.3 BTS G2 Standard 2m Indoor 3x2**

Figure 3: BTS G2 Standard 2m Indoor 3x2

#### **1.1.1.4 BTS G2 Standard 1.25m Indoor 4 FU, TRX TXGM**

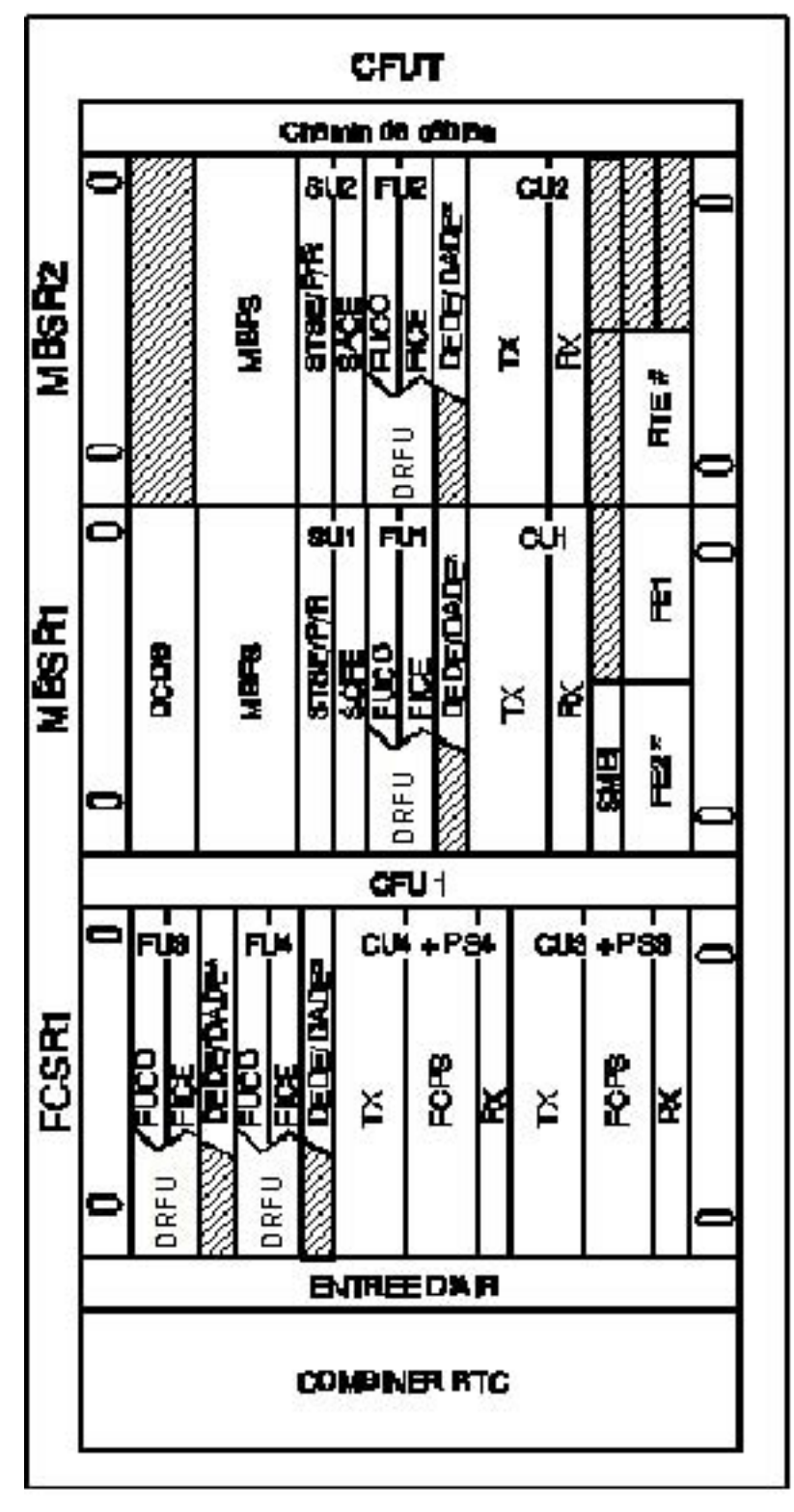

Figure 4: BTS G2 Standard 1.25m Indoor 4 FU, TRX TXGM

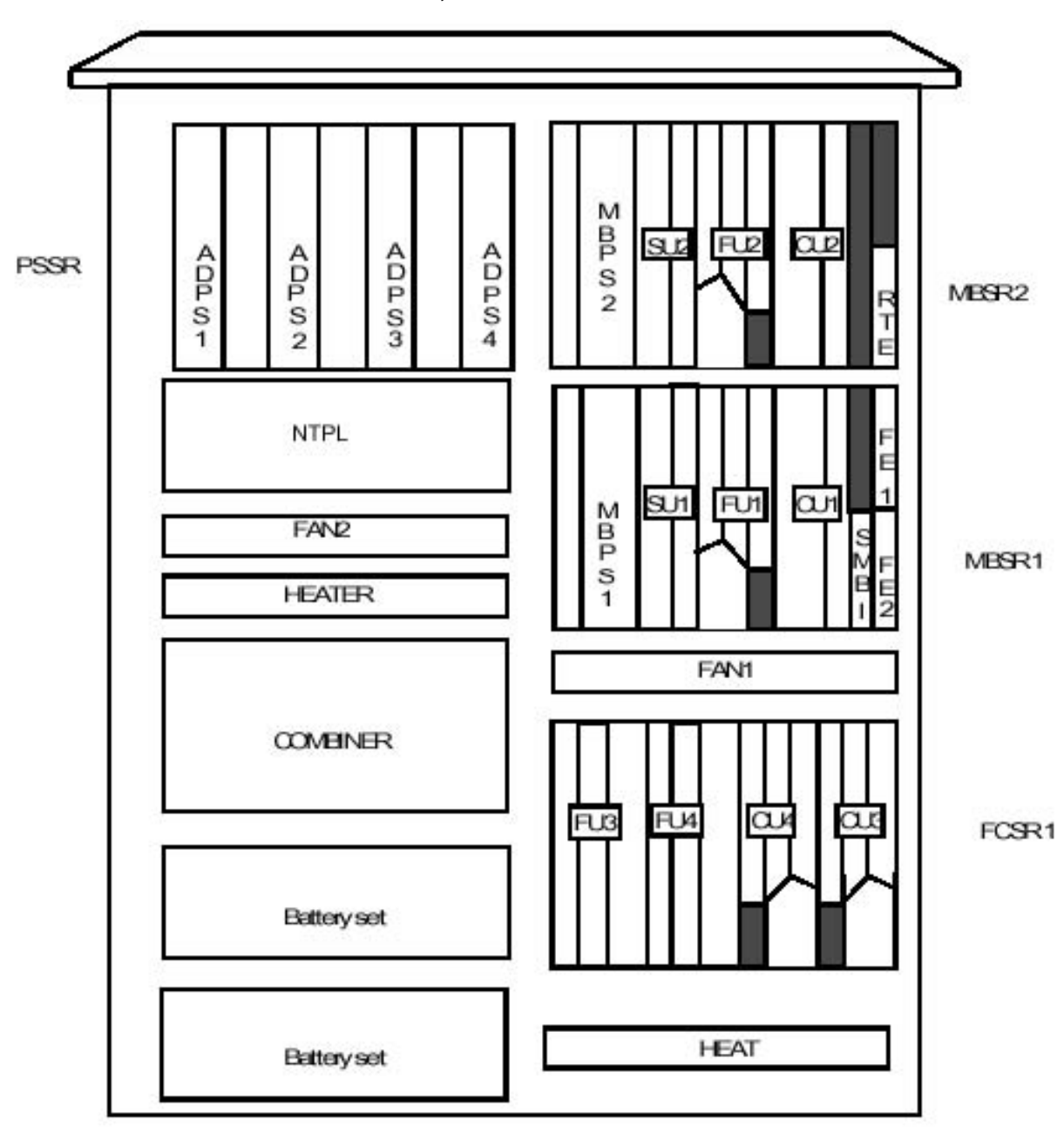

<span id="page-11-0"></span>**1.1.1.5 BTS G2 Standard Outdoor, 4 TRX**

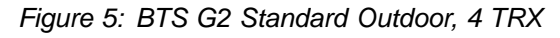

#### **1.1.2 Cases**

None.

#### **1.1.3 Options**

None.

## **1.1.4 Restrictions**

None.

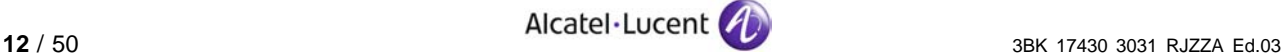

#### <span id="page-12-0"></span>**1.1.5 Grouped Tasks Sequence**

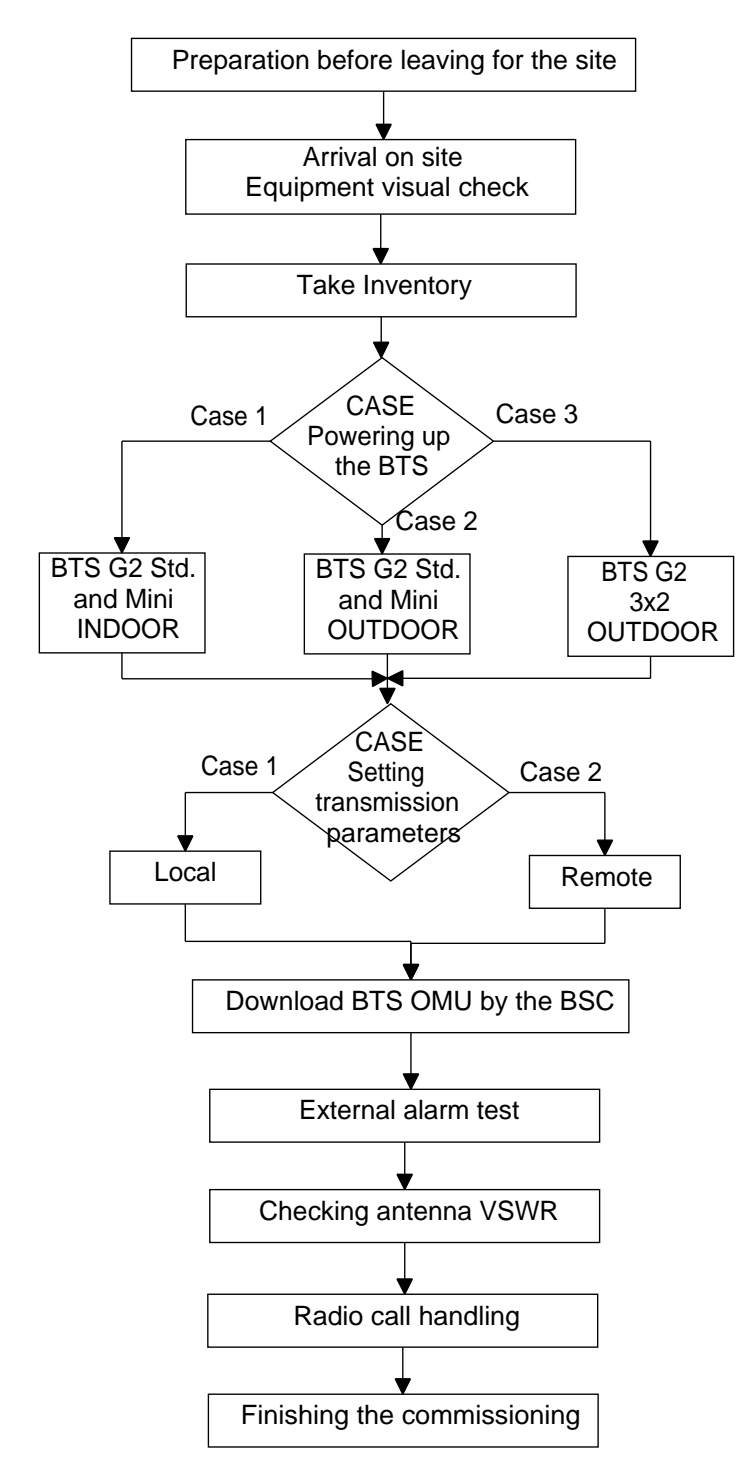

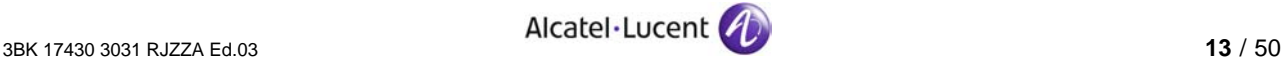

## <span id="page-13-0"></span>**1.2 Preparation**

## **1.2.1 Prerequisites**

The following prerequisiotes apply:

- The site must comply with the "safety rules" (see BSS Methods Handbook).
- The following requirements are recommended but not mandatory:
	- Antennas are present and connected.
	- Abis cables are available.  $\alpha$

#### **1.2.2 Site Specific Information**

#### **Site**

- **BTS** position on site.
- DDF position on site.
- Position of BTS power breakers on the customer's power panel.

#### **Equipment configuration**

- $\blacktriangleright$  Rack configuration
- **BSS** topology
- ▶ Qmux address and TS
- **Test frequencies**
- ► CRC 'On' or 'Off'.

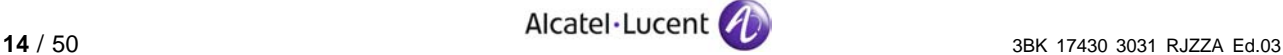

## <span id="page-14-0"></span>**1.3 Scheduling**

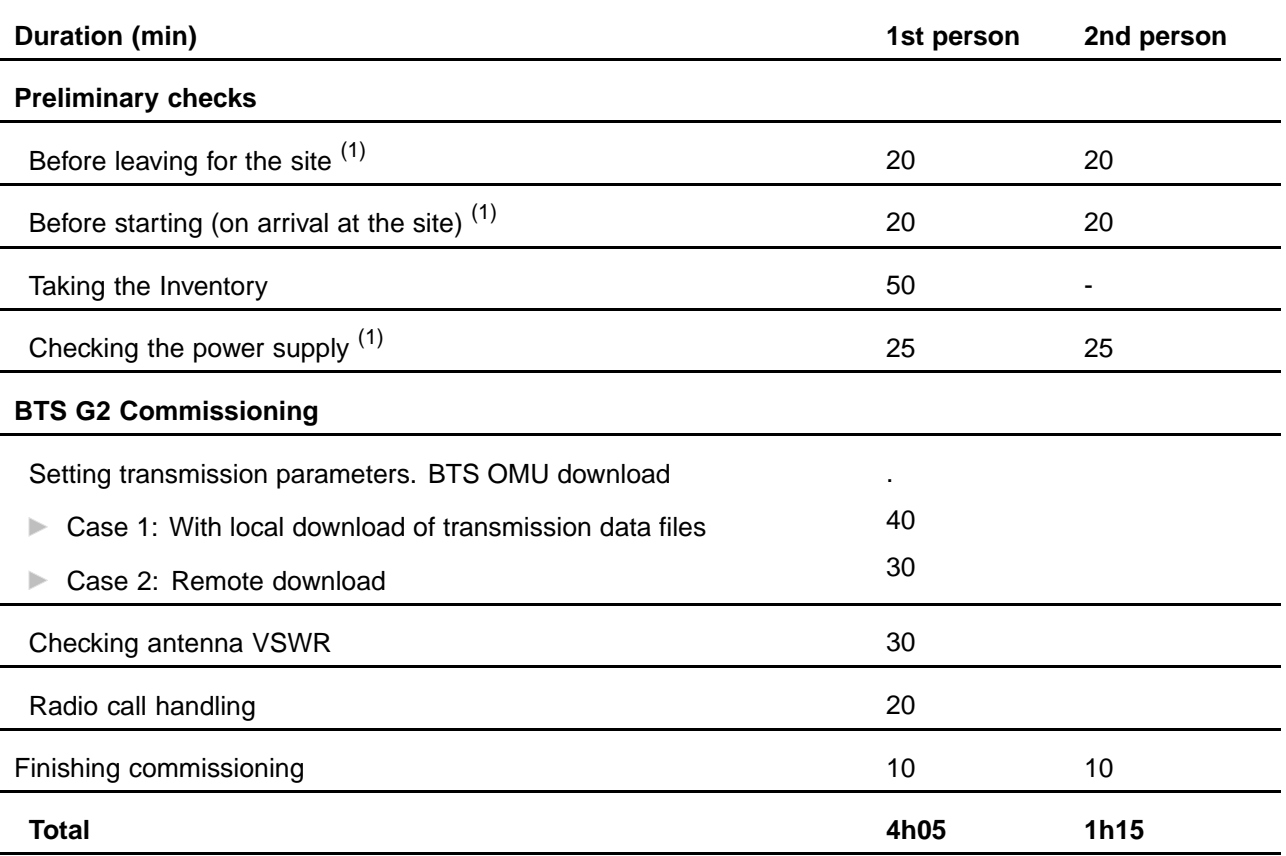

**(1)** : Tasks where two persons are mandatory for execution

The times given are based on technical constraints, not taking into account safety considerations.

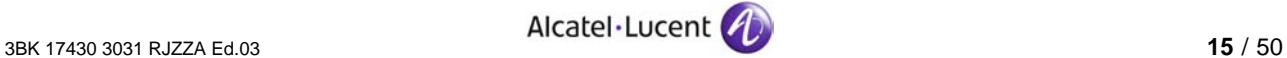

## <span id="page-15-0"></span>**1.4 Resources**

#### **1.4.1 Tools**

#### **1.4.1.1 Hardware Tools**

The following table is used to check, at base, the availability of the necessary tools.

see Tools Catalogue for checking the content

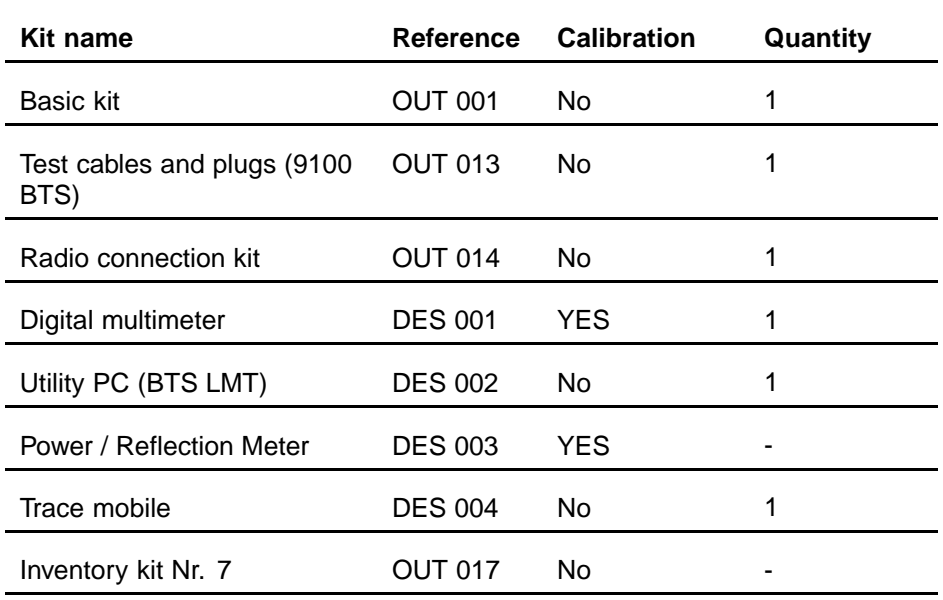

#### **1.4.1.2 Software Tools**

The following table is used to check, at base, the availability and the version of the necessary software.

Refer to the corresponding document for checking the SW version.

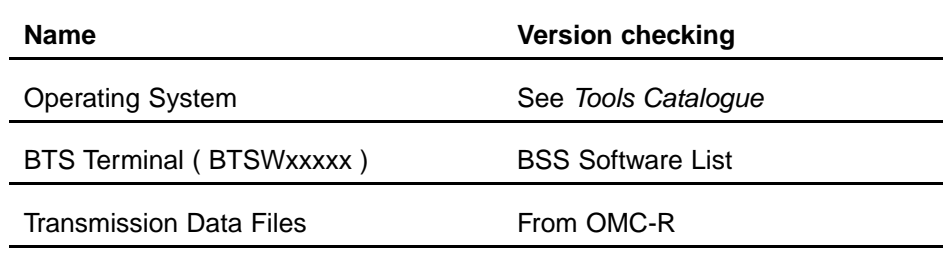

#### **1.4.2 Supplies**

None.

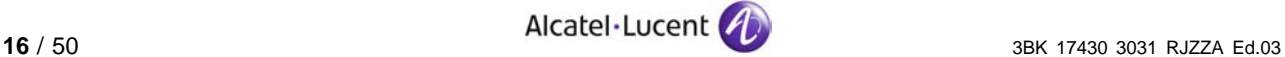

## <span id="page-16-0"></span>**1.4.3 Applicable Documents**

The following table is used to check, at base, the availability of the necessary documents.

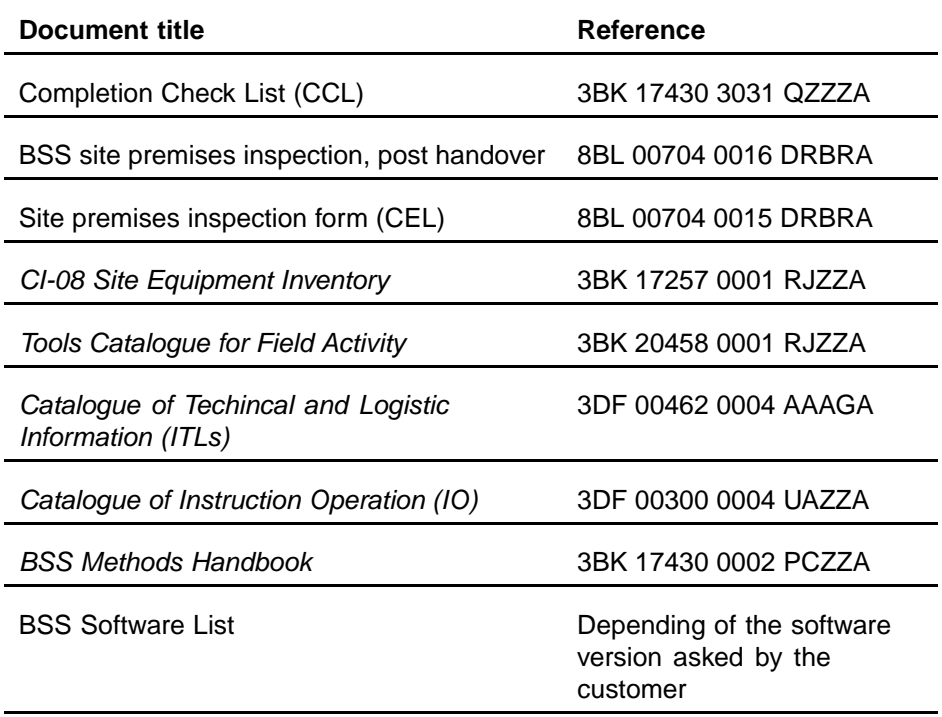

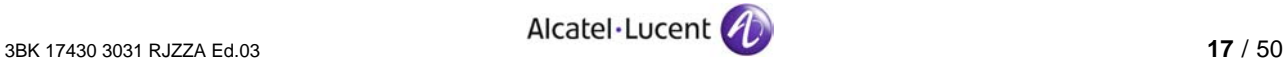

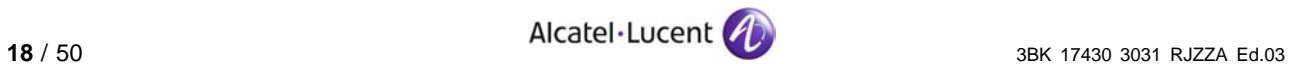

## <span id="page-18-0"></span>**2 Acceptance Tests**

Additional Tests presents all the checks needed before starting the tests and all detailed tasks to be performed on site.

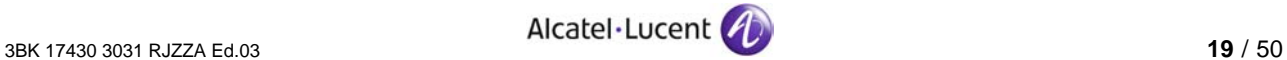

## <span id="page-19-0"></span>**2.1 Before Going On Site**

Before going on site, you must check that the following information and supplies are available:

- $\blacktriangleright$  The customer has been informed of the:
	- Date
	- Time  $\sim$
	- Site name
	- Site address
	- Purpose of the operation
- All [Prerequisites \(Section 1.2.1\)](#page-13-0) are fulfilled
- **Personnel are available and ready for operation (refer to [Scheduling](#page-14-0)** [\(Section 1.3\)](#page-14-0)
- [Site Specific Information \(Section 1.2.2\)](#page-13-0) is available and ready for operation b.
- $\mathbb{R}^n$ [Tools \(Section 1.4.1\)](#page-15-0)are available and ready for operation
- Software Tool[s \(](#page-15-0)Section 1.4.1.2[\)](#page-15-0) are available and ready for operation b.
- [Applicable Documents \(Section 1.4.3\)](#page-16-0) are available.

## **2.2 Before You Start (On Arrival at the Site)**

#### **2.2.1 Checks**

Before you start, perform the following operations:

- Check that all [Prerequisites \(Section 1.2.1\)](#page-13-0) are fulfilled
- Check applicable notifications and operating instructions (refer to the Applicable Notifications List and Applicable Operation Instructions List)
- Check the availability of all necessary tools and supplies.
- Check that the safety precautions have been taken in accordance with the safety instructions described in the BSS Methods Handbook
- ► Check if any [Cases \(Section 1.1.2\)](#page-11-0) or [Options \(Section 1.1.3\)](#page-11-0) apply
- Complete the header field of the CCL. The CCL is completed as each instruction is carried out. Note the type of the BTS in the CCL (refer to [Hardware Description](#page-7-0) [\(Section 1.1.1\)](#page-7-0))
- ▶ Complete the Site Premises Inspection Form (CEL)
- Check that the resistance of the anti-static wrist strap is greater than 1 Mohm and connect the anti-static wrist strap to the rack earth.

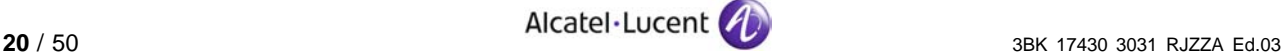

#### <span id="page-20-0"></span>**2.2.2 Required Knowledge**

You must be familiar with the following:

- The safety rules and precautions given in the BSS Methods Handbook
- $\blacktriangleright$  How to document faults and anomalies as described in the BSS Methods Handbook
- How to complete the Site Premises Inspection Form (CEL)
- [Grouped Tasks Sequence \(Section 1.1.5\)](#page-12-0).

#### **2.3 Powering Up the BTS**

**Purpose** To set up the electrical power supply.

To measure the power supply voltage.

To check the power supply to the boards in the BTS subracks.

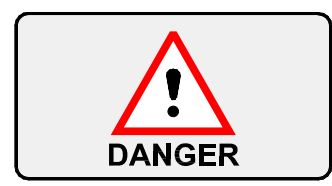

Before powering up the BTS, ensure that the safety instructions are followed (see BSS Methods Handbook).

It is essential that:

- The protective earth is connected to the equipment earth terminal.
- The electrical power to the equipment is disconnected from the site power panel.

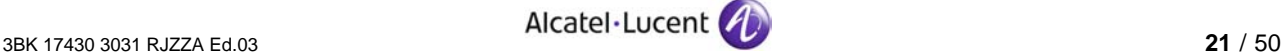

## <span id="page-21-0"></span>**2.3.1 Case 1: BTS G2 Standard and Mini Indoor**

#### **2.3.1.1 Check or Set the Switch Positions**

**1.** Check that switches DCDB 1, 2, 3 and 4 are in the power "OFF" position, marked "0", otherwise set them to the "0" position. See Figure 6.

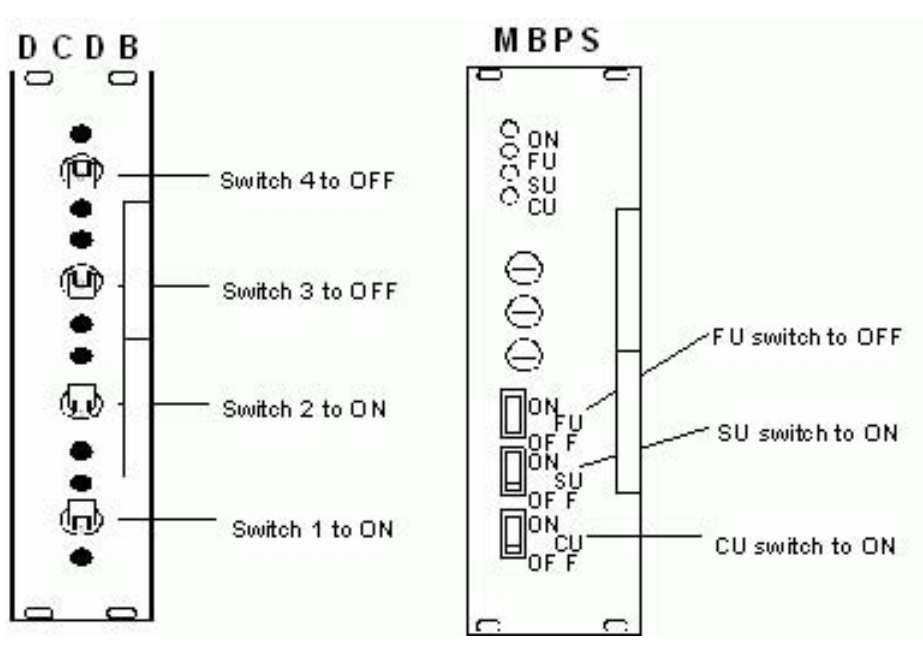

Figure 6: DCDB and MBPS Module Front Panels

**2.** Check that switches MBPS 1 and 2 are in the power "OFF" position.

#### **For BTS G2 Standard Indoor**

**3.** Only for BTS G2 Standard Indoor check that the switches of the FCPS installed (up to 8) are in the power "OFF" position. See Figure 7 .

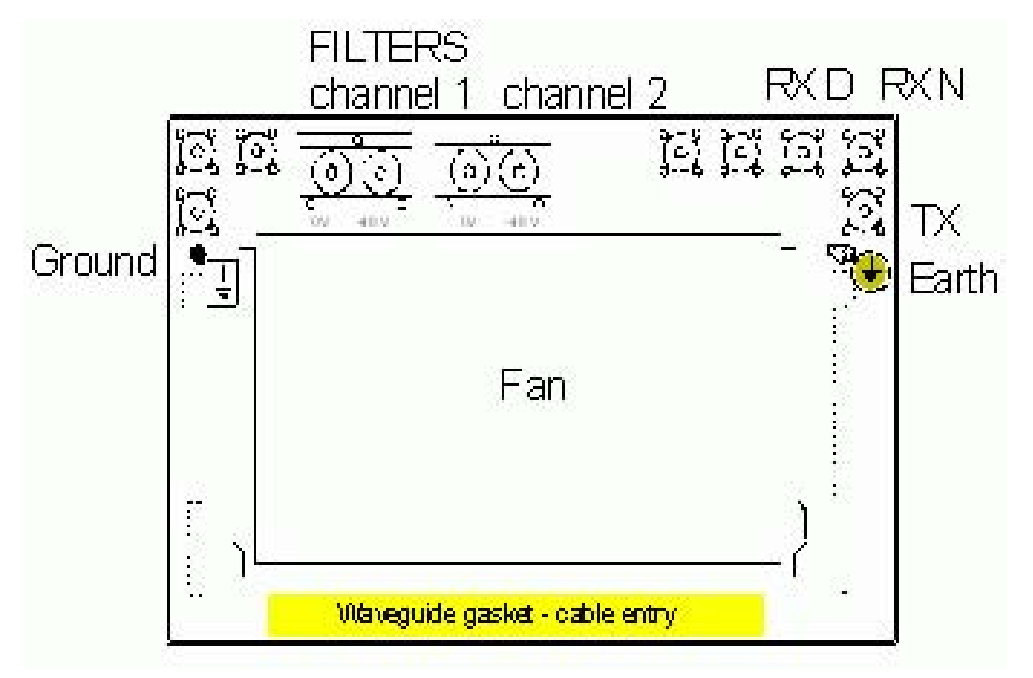

Figure 7: Racktop Power Supply for BTS G2 Standard Indoor

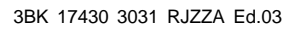

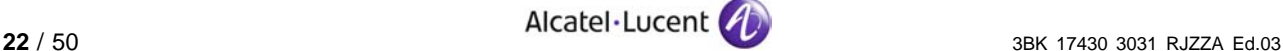

## **2.3.1.2 Power Up the BTS and Measure the Power Supply Voltage**

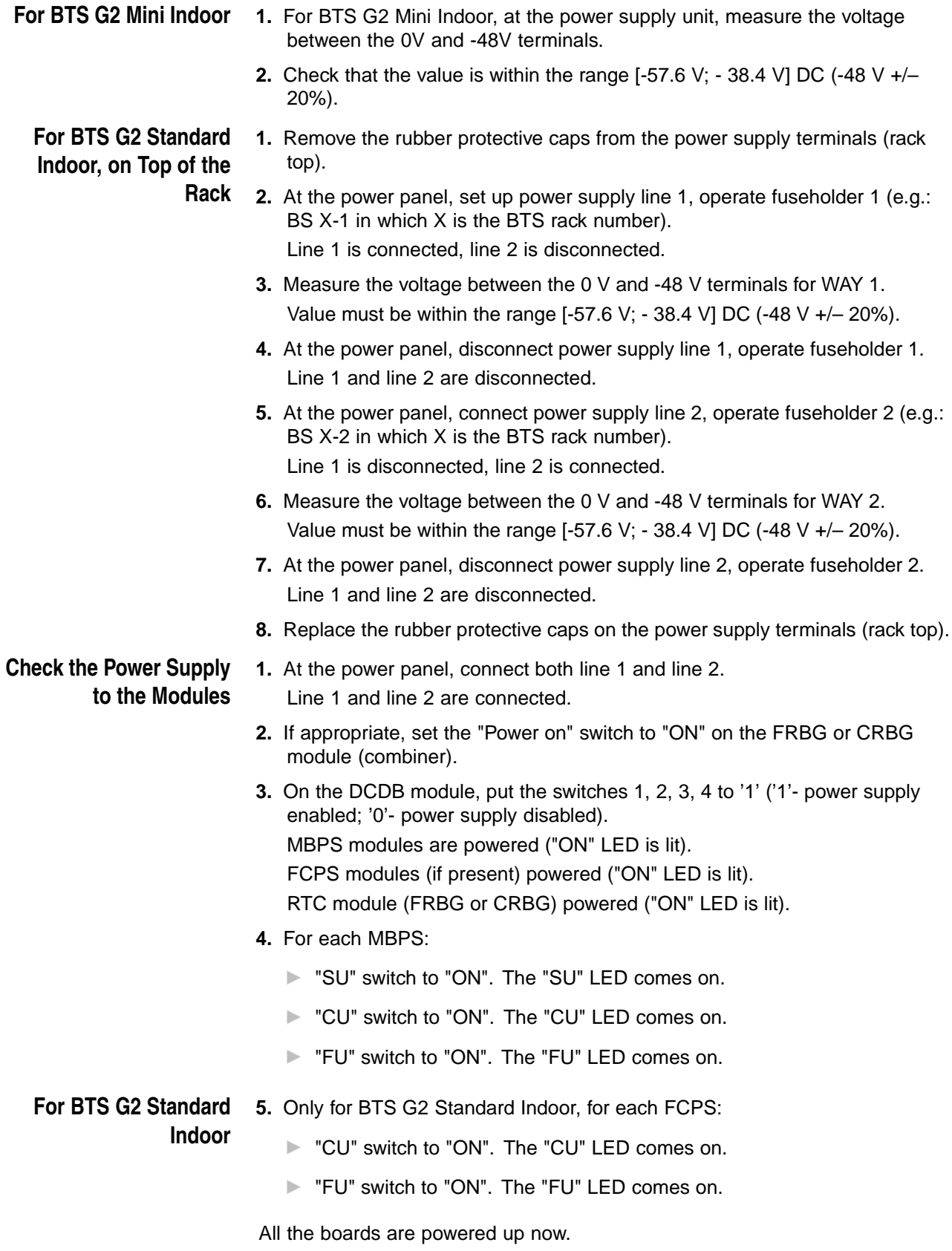

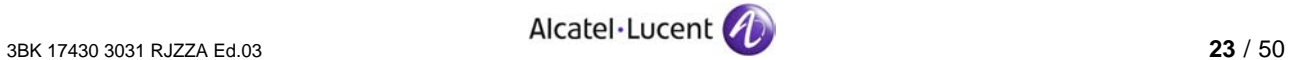

#### <span id="page-23-0"></span>**2.3.2 Case 2: BTS G2 Standard and Mini Outdoor**

#### **2.3.2.1 Check or Set the Switch Positions**

- **1.** Check that switches BHPS 1, 2 are in the power "OFF" position.
- **2.** Check that switches ADPS 1, 2, 3 and 4 are in the power "OFF" position.
- **3.** Check that switches MBPS 1 and 2 are in the power "OFF" position.
- **4.** If appropriate, check that switches FCPS, FRBG or CRBG are in the power "OFF" position.

**Power OFF the Battery Supply 5.** Set to "ON" all the BHPS Switches located at the back of the BHPS unit.

#### **2.3.2.2 Power Up the BTS and Measure the Power Supply Voltage**

**Power Up the BTS** 1. At the rear of the rack, undo the two screws and remove the metal plate from the COB1 power supply unit.

- **2.** Set the circuit breaker inside the COB1 power supply unit to OFF.
- **3.** Set up the BTS power supply, connecting to the 220V mains.
- **4.** Set the circuit breaker inside the COB1 power supply unit to ON.
- **5.** Check the colour of the LED lit on the safety circuit breaker.
	- Green proper protection.
	- $\blacktriangleright$  Red protection faulty, change the circuit breaker.
- **6.** Measure the voltage between the L and N terminals. Value must be within the range [195.5V; 264.5V] AC

**Check the Power Supply to the BHPS Modules**

- **1.** Set to "ON" the breaker of BHPS module 1. "AC IN" LED is lit at BHPS1.
	- If  $T < 0^{\circ}$ C (temperature inside the BTS) close all the doors of the BTS and wait until T>0°C and "AC IN" LED is lit in ADPS1 and ADPS2 (ADPS1, ADPS3 for BTS Standard Outdoor). The HEAT module will heat the BTS.
	- If  $T > 0^{\circ}C$  (temperature inside the BTS)
		- **"AC IN" LED is lit in ADPS 1 and ADPS2 (ADPS1, ADPS3 for BTS** Standard Outdoor).
		- The cooler on the top of the HEXU 1 module (right) is operating.
		- CFU1 module number 1 is in function ("ON" LED is lit).

#### **Only for BTS G2 2.** Set "ON" the breaker of the BHPS module 2. **Standard Outdoor**

- "AC IN" LED is lit at BHPS2.
	- If  $T < 0^{\circ}$ C (temperature inside the BTS) close all the doors of the BTS and wait until  $T>0$ <sup>°</sup>C and "AC IN" LED is lit in ADPS2 and ADPS4. The HEAT module will heat the BTS.
	- If  $T > 0$ °C (temperature inside the BTS)
		- "AC IN" LED is lit in ADPS2 and ADPS4.
		- The cooler on the top of the HEXU 2 module (left) is operating.
		- CFU1 module number 2 is in function ("ON" LED is lit).

**Check the Power Supply to the Modules**

- **1.** For each ADPS set the switch to "ON". The green LED is lit.
- **2.** For each MBPS:
	- ▶ Set the SU switch to "ON". MBPS ("SU" LED is lit), STSE/P/R, SCFE, SACE, SMBI, FEG2, RTG (if present) are powered.
	- Set the CU switch to "ON". MBPS ("CU" LED is lit), TX and RX.
	- ▶ Set the FU switch to "ON". MBPS ("FU" LED is lit), FUCO/FICE/DADE or DRFU.
- **3.** If appropriate, for each FCPS:
	- ▶ Set the CU switch to "ON". The "CU" LED is lit.
	- ▶ Set the FU switch to "ON". The "FU" LED is lit.

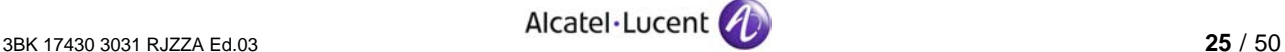

## <span id="page-25-0"></span>**BHPS Unit**

Set the Switches of the 4. Set all the switches at the back of the BHPS unit according to the number of TRX installed.

See tables below:

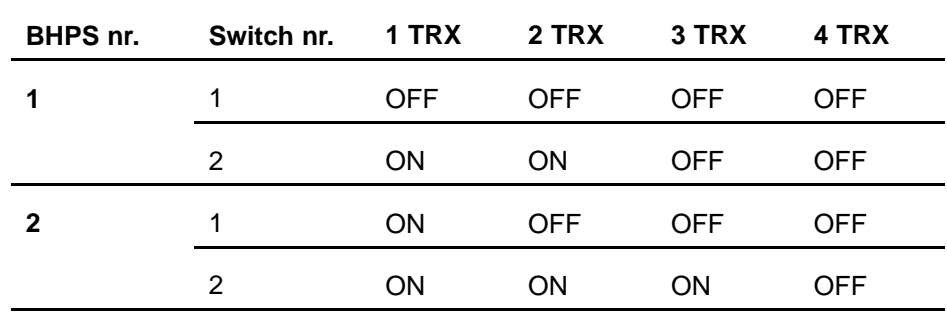

Table 1: BHPS Switches for BTS G2 Standard Outdoor

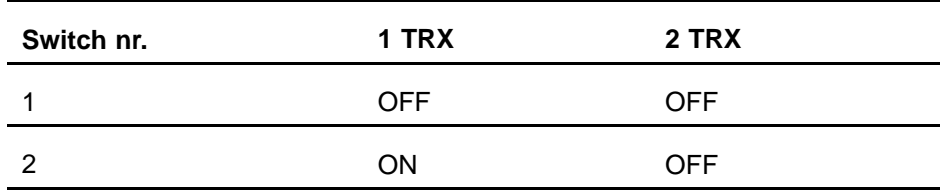

Table 2: BHPS Switches for BTS G2 Mini Outdoor

All the boards are powered up now.

#### **2.3.2.3 Check the Battery Operation**

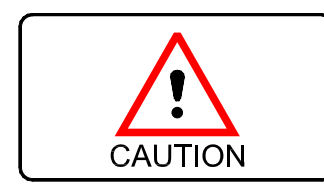

**When the battery is operating, the ADPS switches must be in the "ON" position. Do not set the ADPS switches to "OFF", otherwise the BHPS modules will be damaged!**

**1.** Set the right-hand breaker in the COB1 power supply unit to OFF at the rear of the rack.

The BTS is no longer powered by the 220V supply.

All the modules in the rack are powered by the battery.

**2.** Set the right-hand breaker in the COB1 power supply unit to ON at the rear of the rack.

All the modules in the rack are powered by the power converters.

#### **2.3.3 Case 3: Powering Up the BTS G2 3x2 Outdoor**

#### **2.3.3.1 Check or Set the Switch Positions**

- **1.** Check that switches of DCDB are in the "OFF" position.
- **2.** Check that switches of MBPS are in the "OFF" position.
- **3.** Set 63 A fuses at the back of the BTS slave 1 to "ON" position (internal distribution panel).

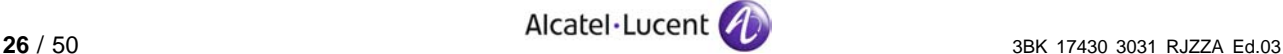

#### **2.3.3.2 Power Up the BTS and Measure the Power Supply Voltage at the Back of the Rack**

**1.** At the rear of the rack, undo the two screws and remove the plastic plate from the power supply unit.

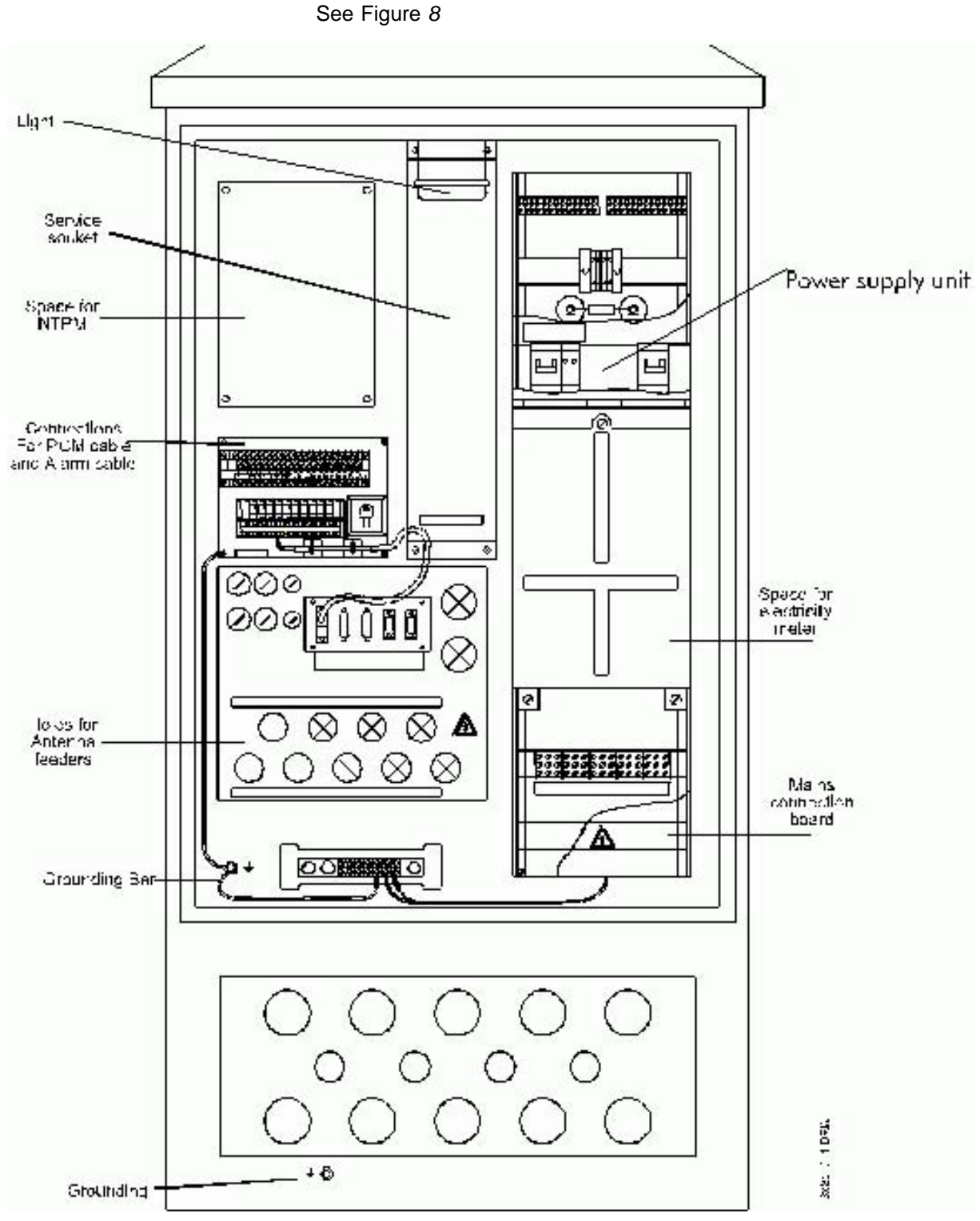

Figure 8: Power Supply Unit, BTS G2 3x2 Outdoor. (View from the left side of BTS2 Slave1)

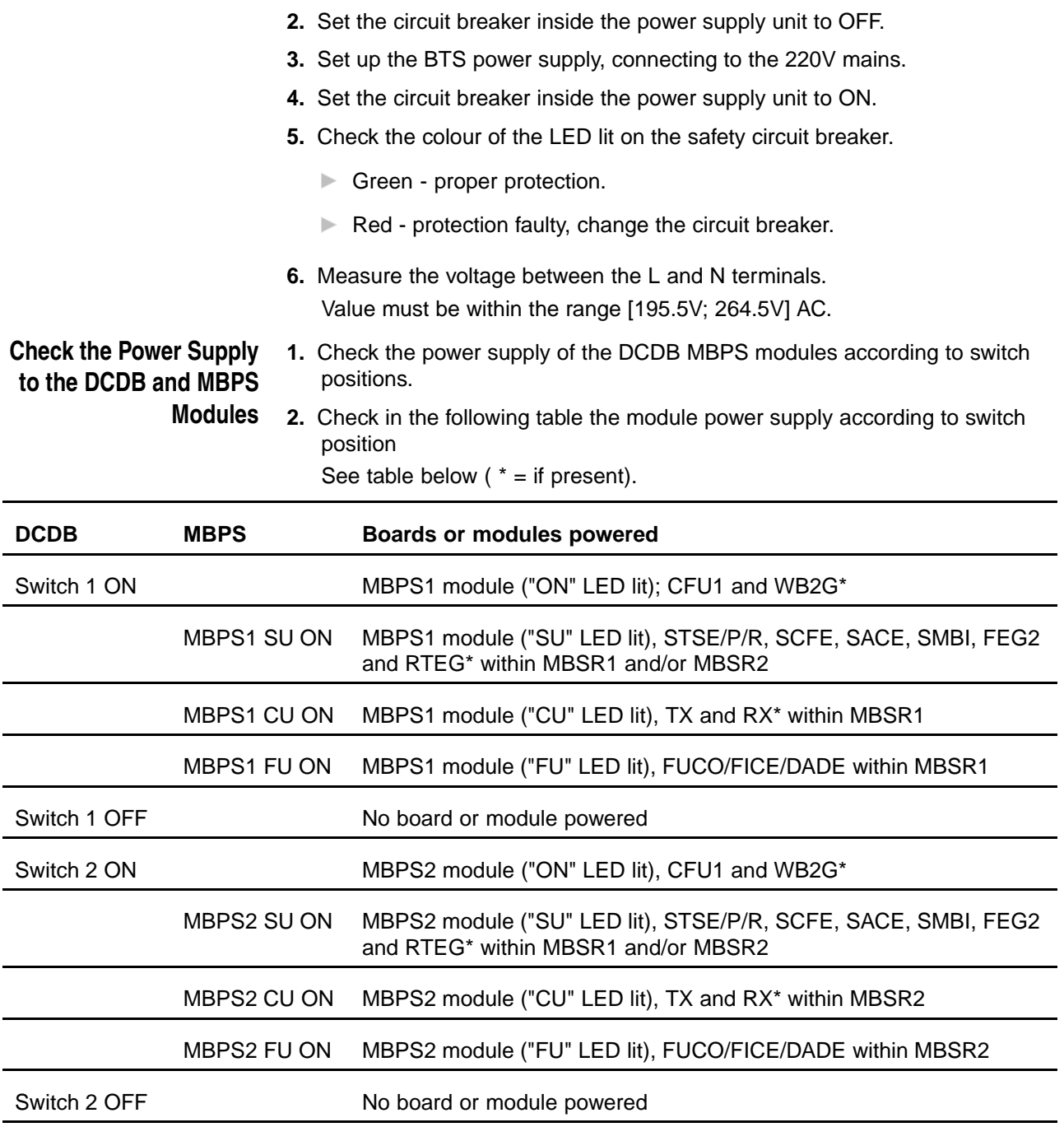

Table 3: Module Power Supply According to Switch Positions

#### **Set the Switch Positions 1.** Set BTS Master switches DCDB (breakers 1, 2, 3, 4 to "ON"). See [Hardware Description \(Section 1.1.1\)](#page-7-0).

**2.** Set BTS slave 1 and 2 switches DCDB (breakers 1, 2, 3 to "ON").

#### <span id="page-28-0"></span>**2.3.3.3 Check the Battery Operation**

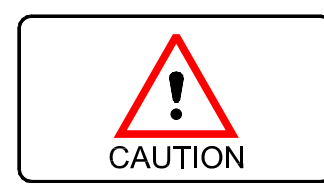

**When the battery is operating, the ADPS switches must be in the "ON" position. Do not set the ADPS switches to "OFF", otherwise the BHPS modules will be damaged!**

**1.** Set the right-hand breaker in the power supply unit to OFF at the rear of the rack.

The BTS is no longer powered by the 220V supply.

All the modules in the rack are powered by the battery.

**2.** Set the right-hand breaker in the power supply unit to ON at the rear of the rack.

All the modules in the rack are powered by the power converters.

#### **2.4 Perform BTS Inventory**

**Purpose** To take the inventory of the boards and modules of the installed equipment.

To verify that the technical level and boards installed in the equipment are as requested by the customer.

**Procedure 1.** Verify the presence and position of the boards according to requested configuration.

See [Hardware Description \(Section 1.1.1\)](#page-7-0).

**2.** Take the Inventory. Refer to CI-08 Site Equipment Inventory.

## **2.5 Check the Combiner Configuration**

On the RTC Combiner:

- **1.** Set the VSWR switch to 1.7 on the RTC Combiner.
- **2.** Set the "Q1/Local" switch to Q1 (FRBG,CRBG) on the combiner.

## **2.6 Set the Transmission Parameters and Download the BTS OMU**

**Purpose** To download transmission data:

- $\blacktriangleright$  locally
- $\blacktriangleright$  remotely.
- **Notify the Operator 1.** Call the operator at the OMC-R and notify him that you are working on the BTS site and that you are about to connect the BTS to the BSC.

#### **Install the Configuration Utility 2.** Disconnect the Abis links from the SMBI board (in the MBSR1 subrack). See Figure [9](#page-29-0).

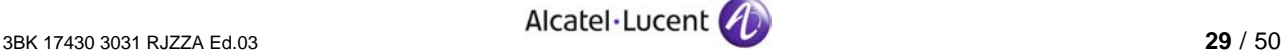

<span id="page-29-0"></span>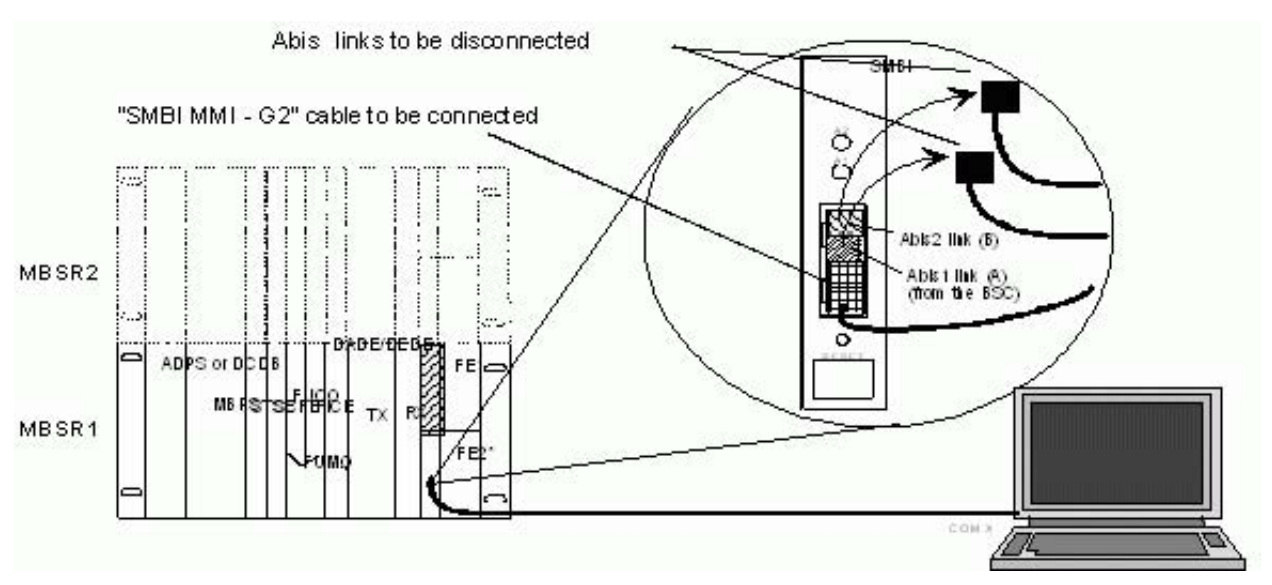

Figure 9: Connecting the PC to the SMBI Board

**3.** Connect the PC's 9-way serial port COM1 or COM2 to the SMBI board using the SMBI MMI - G2 cable.

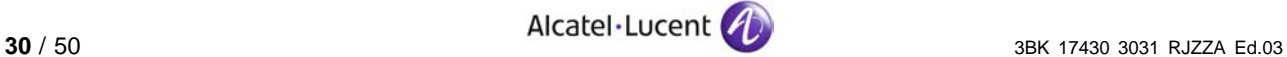

#### <span id="page-30-0"></span>**2.6.1 Case 1: Setting Transmission Parameters Locally**

#### **2.6.1.1 Start the MMI Software**

- **1.** Under Windows, from the Taskbar-menu select: **Start** ⇒ **Programs** ⇒ **BTS Terminal** (or double click the "BTS Terminal" shortcut Icon). "BTS Terminal" windows opens and "Password" window appears.
- **2.** In the "User Login" window enter:
	- **User/Group name:** 
		- COMMTE
	- Password:
		- COMMTE
	- Click [ Logon ]
- **3.** In the Main Menu use:

**Select** ⇒ **CT Terminal (G2)**

**4.** In the Main Menu use:

**Settings** ⇒ **Terminal**

to configure serial port and baud rates (see example below) then click [ OK ].

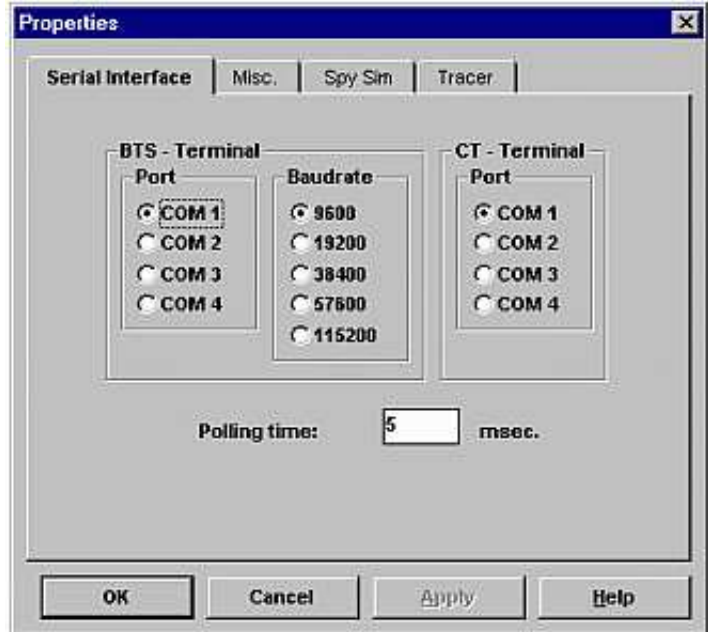

**5.** In the Main Menu select:

**File** ⇒ **Connect**

The connection with the SMBI board is established.

Check that the 2 Mbit link is disconnected from the BTS.

#### **2.6.1.2 Download the SMBI Board Configuration File**

**1.** In the main menu select:

```
Transmission ⇒ Download Setting-File
"Open" window appears.
```
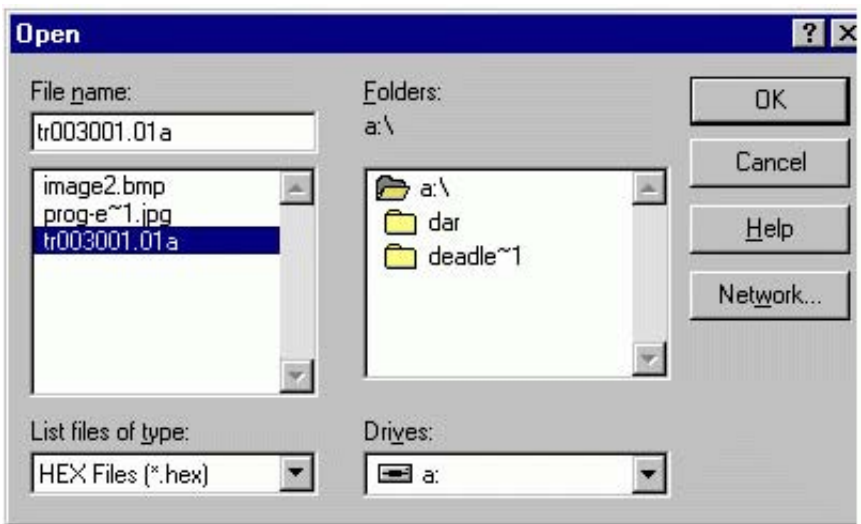

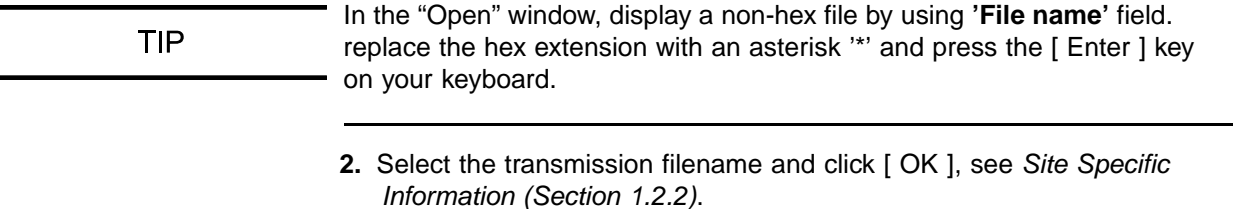

"Download" message window opens.

**3.** Verify that the file to be downloaded is the correct one and click [ OK ]. Wait for the message window "Download Complete finished" and click [ OK ].

#### **2.6.1.3 Option: BTS with Slave SMBI (for more than 4 FU)**

- **1.** Reset the slave SMBI board manually in the MBSR2 subrack. Wait 15 seconds: the master SMBI downloads to the slave SMBI.
- **2.** Check the LEDs on the slave SMBI board. LED A1 is lit and A2 off.

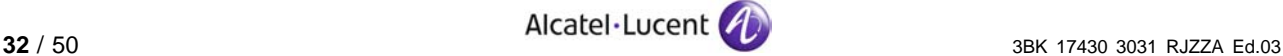

#### <span id="page-32-0"></span>**2.6.1.4 Check the Qmux Address, CRC and SMBI Environment**

**1.** Check the configuration settings using the following selection in the "SMBI" main menu:

```
Transmission ⇒ Initial Settings
"Initial Settings" window opens.
```
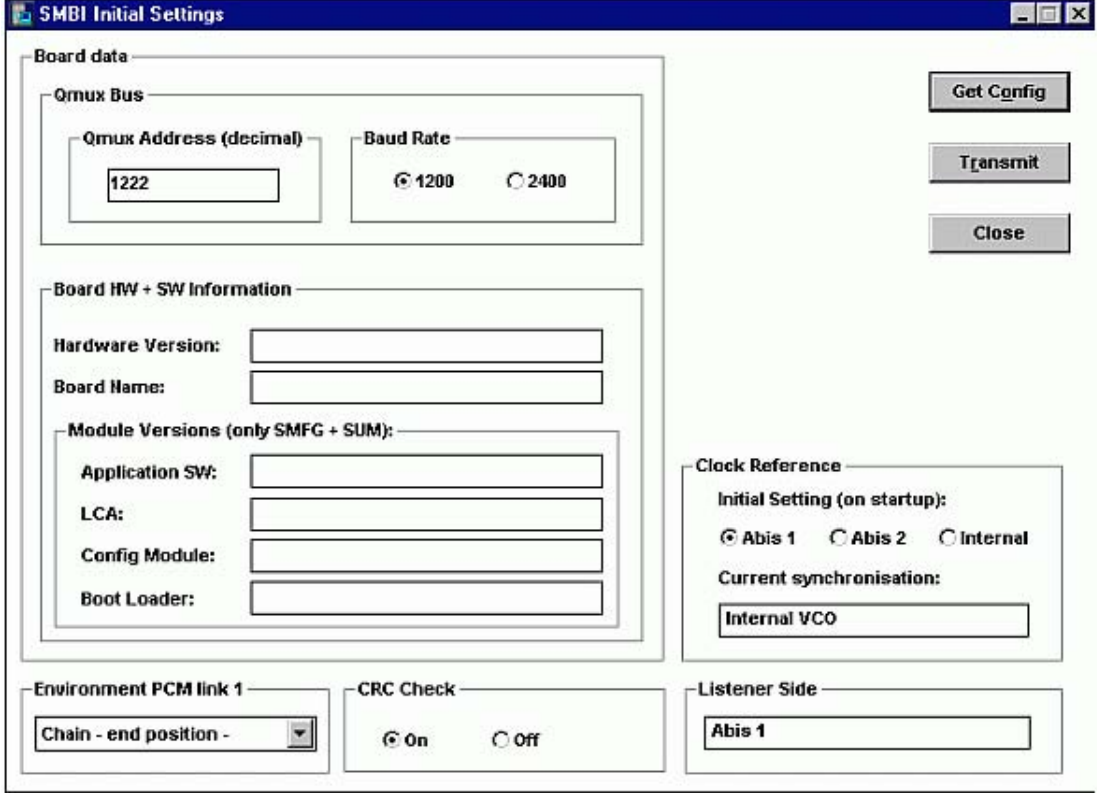

Figure 10: SMBI Initial Settings Window

- **2.** Click [ Get Config ]. Check the following information to OMC-R, see [Site](#page-13-0) Specific Information [\(Section 1.2.2\)](#page-13-0).
	- **Qmux Address**
	- CRC ("ON" or "OFF")
	- Environment SMBI (Star end position, Chain end position, Chain middle position, etc.).

Make the necessary correction and click [ Transmit ] to send the settings to the board.

- **3.** Check the settings again (Repeat action 2.)
- **4.** Check the Qmux alarms by using:

#### **Transmission** ⇒ **Qmux Status**

"Qmux Status" window opens. Click [ Fault Status. ]. The only alarm is 'Loss of incoming signal'.

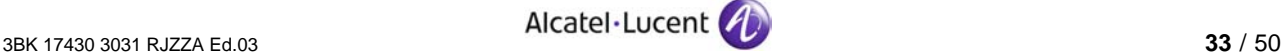

<span id="page-33-0"></span>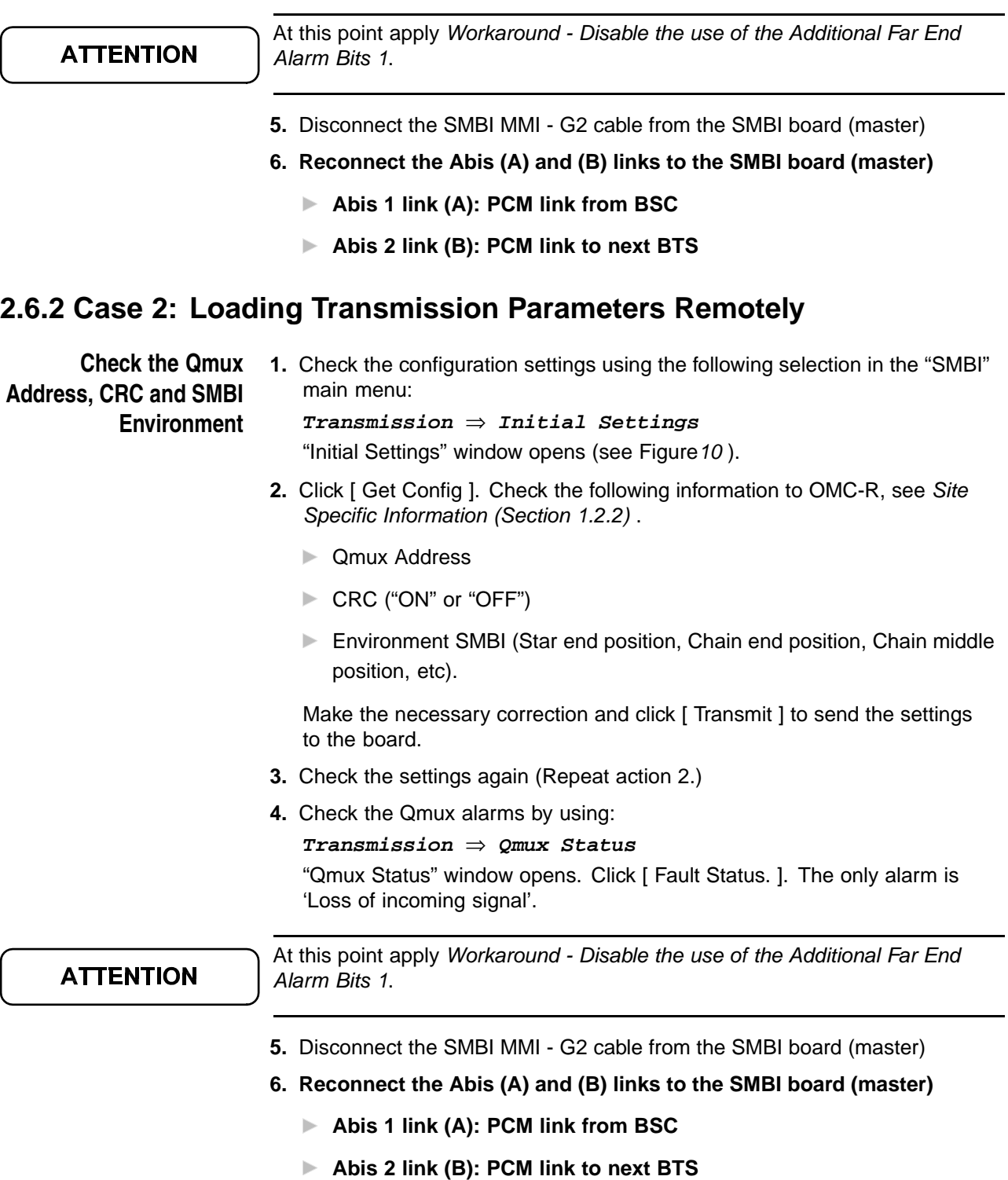

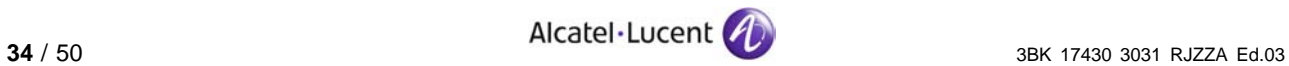

## <span id="page-34-0"></span>**2.7 Download the BTS OMU by the BSC**

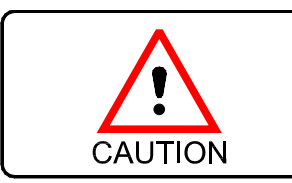

If there are no antennas, connect a 50  $\Omega$  / 50 W load to the combiner **output or to the top of the rack (TX position).**

#### **2.7.1 Connect the BTS to the BSC**

To connect the BTS:

- **1.** Connect the PCM link of the BTS to the DDF. LED A1 on steady.
- **2.** Disconnect the loop between the transmit and receive terminal blocks on the DDF.
- **3.** Check the of LEDs states A1 and A2 on the SMBI board. See Figure 11.

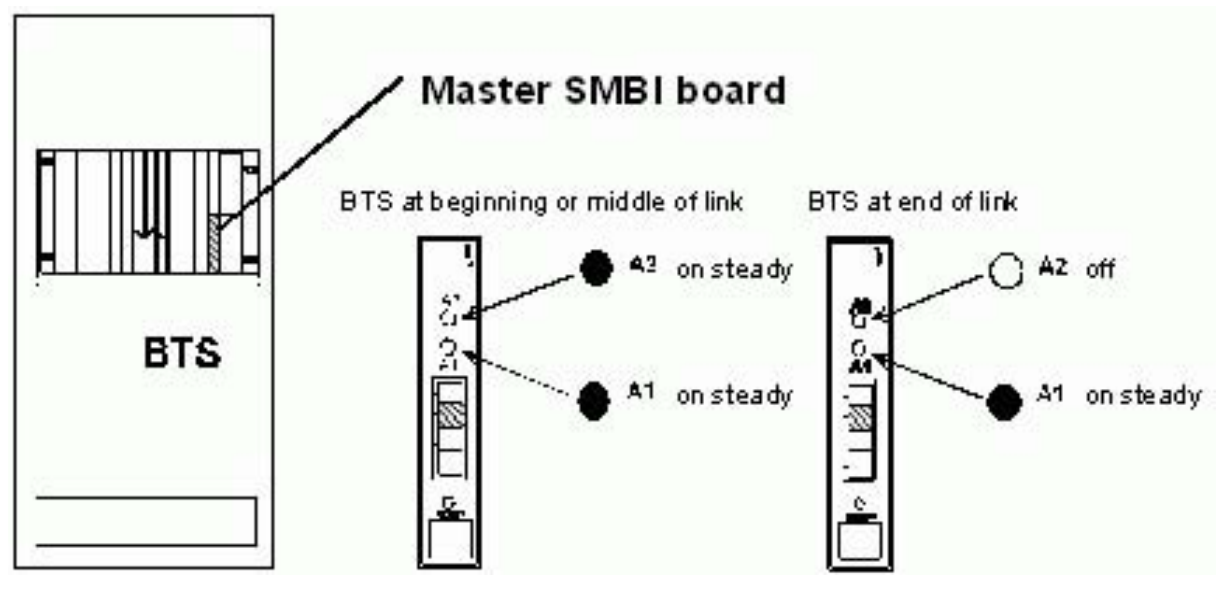

Figure 11: LEDs on the SMBI master board

#### <span id="page-35-0"></span>**NOTICE**

If the state of the LEDs on the SMBI board is not as in Figure, make the checks from the following tables:

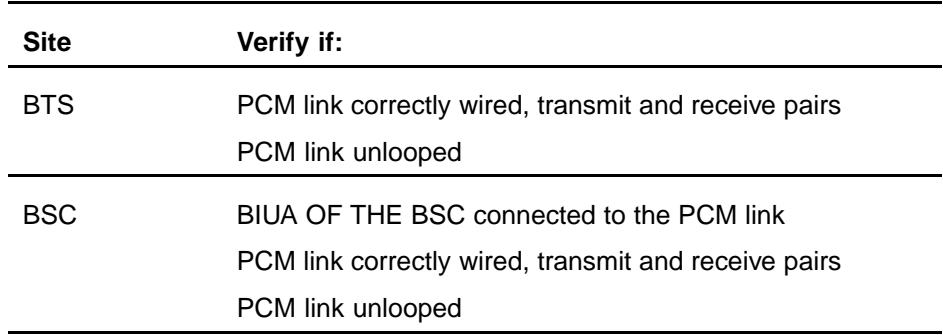

Table 4: Failure Checks

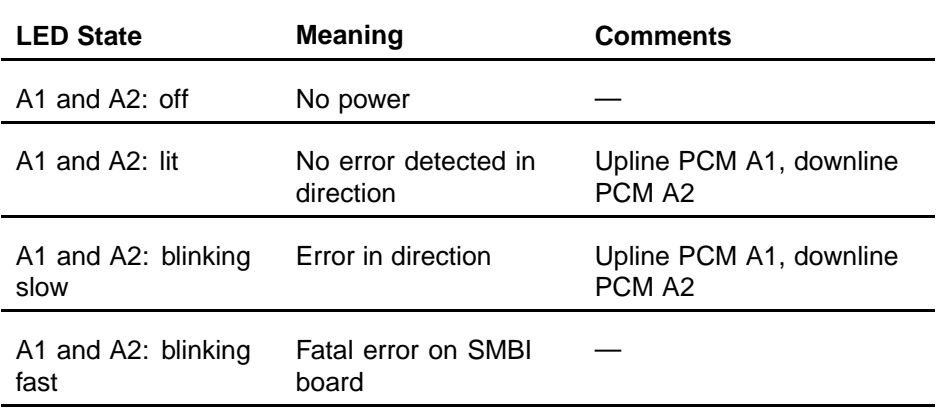

Table 5: Description of SMBI Alarms (in MBSR1 Subrack)

#### **2.7.2 Check BTS Downloading**

To check the BTS download:

**1.** Check that the OMU has been downloaded (SCFE/SCFP/SCFR board). See Figure [13](#page-37-0) [.](#page-37-0)

Downloading of the BTS takes approximately 15 minutes.

**2.** If the BTS is not downloaded, ask the OMC-R to run the "RESET BTS" commands.

#### **2.7.3 Reset the BTS**

To reset the BTS:

**1.** At OMC-R, in the 'BSS - Release x" window select:

⇒ **BTS Nr.** ⇒ **Reset**

Wait for the "Follow up" report message.

**2.** At BTS site, check the temperature alarm LED. Red LED on the clock boards (STSE / STSP / STSR) disappears.

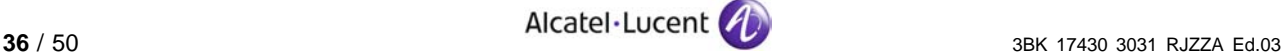

- **3.** At the end of the download, check the three LEDs relating to the OMU. The three LEDs relating to the OMU on SCFE board are blinking fast.
- **4.** Check that the BTS modules are initialized. On the CUs: check that the channel numbers are displayed and the alarm indications are off.

On the FUs: red LEDs off.

#### <span id="page-36-0"></span>**2.7.4 Option: Switch to the Test Channel According to the Customer's Specification**

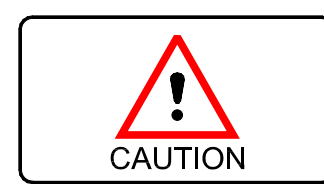

**Do not carry out this section if the test channels have already been assigned.**

**Do not carry out this section if there are no antennas.**

To switch to test channel:

- **1.** Record the frequencies of all CUs (initial frequencies).
- **2. Ask the OMC-R** to change the radio channel allocation:
	- Block the cells of the BTS.
	- Stop transmission of neighbouring cells, using the test frequency.
	- Change the CU frequencies, assign the test frequency channel (specified by customer).

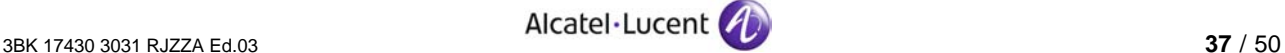

#### <span id="page-37-0"></span>**Assign the Test Frequencies**

**3.** If the CU frequencies are not assigned, ask the OMC-R to apply usable frequencies that are allowed for testing.

On CUs: "-1" displayed. Example:

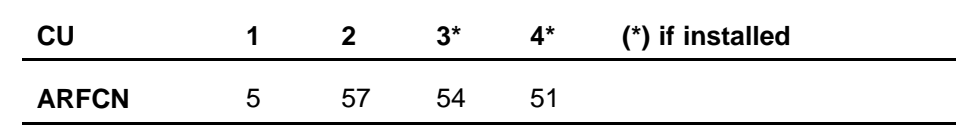

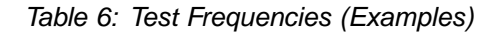

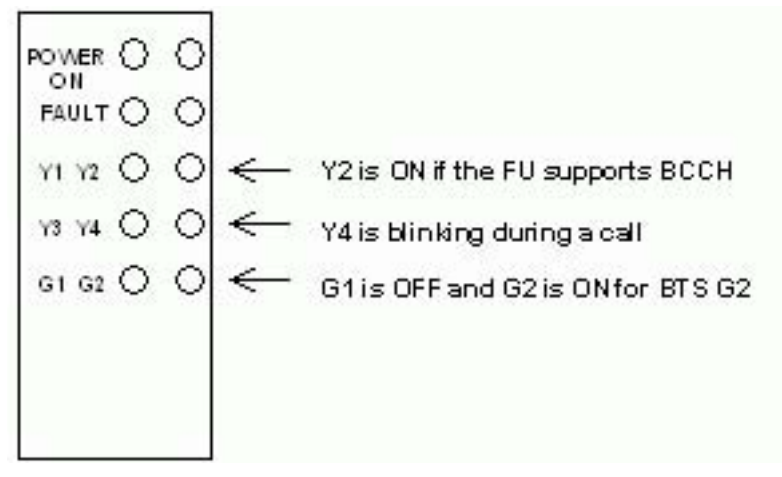

Figure 12: LED States on DRFU During Download

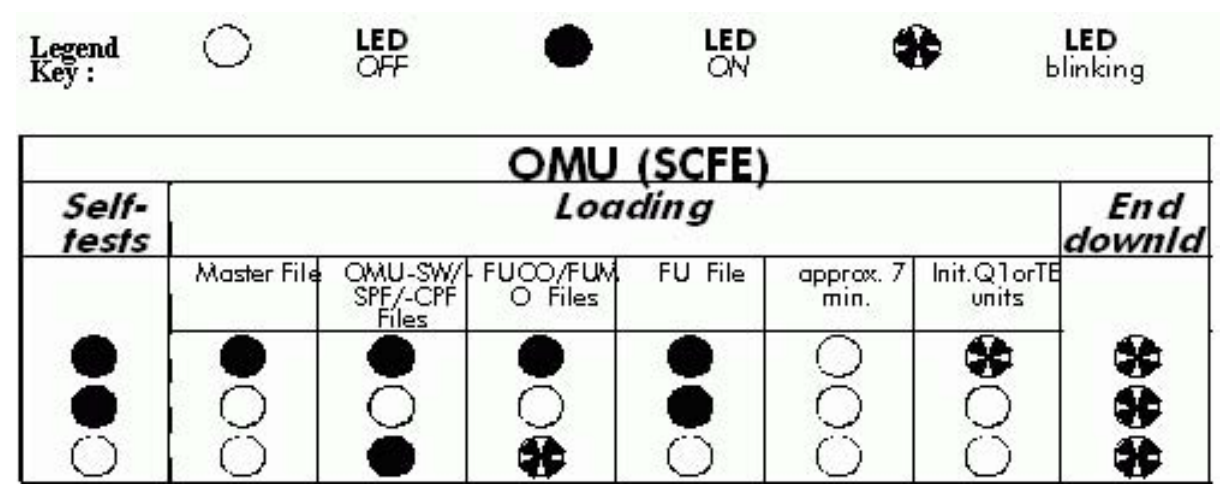

Figure 13: LED States on OMU During Download

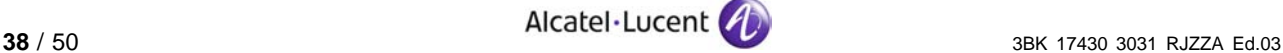

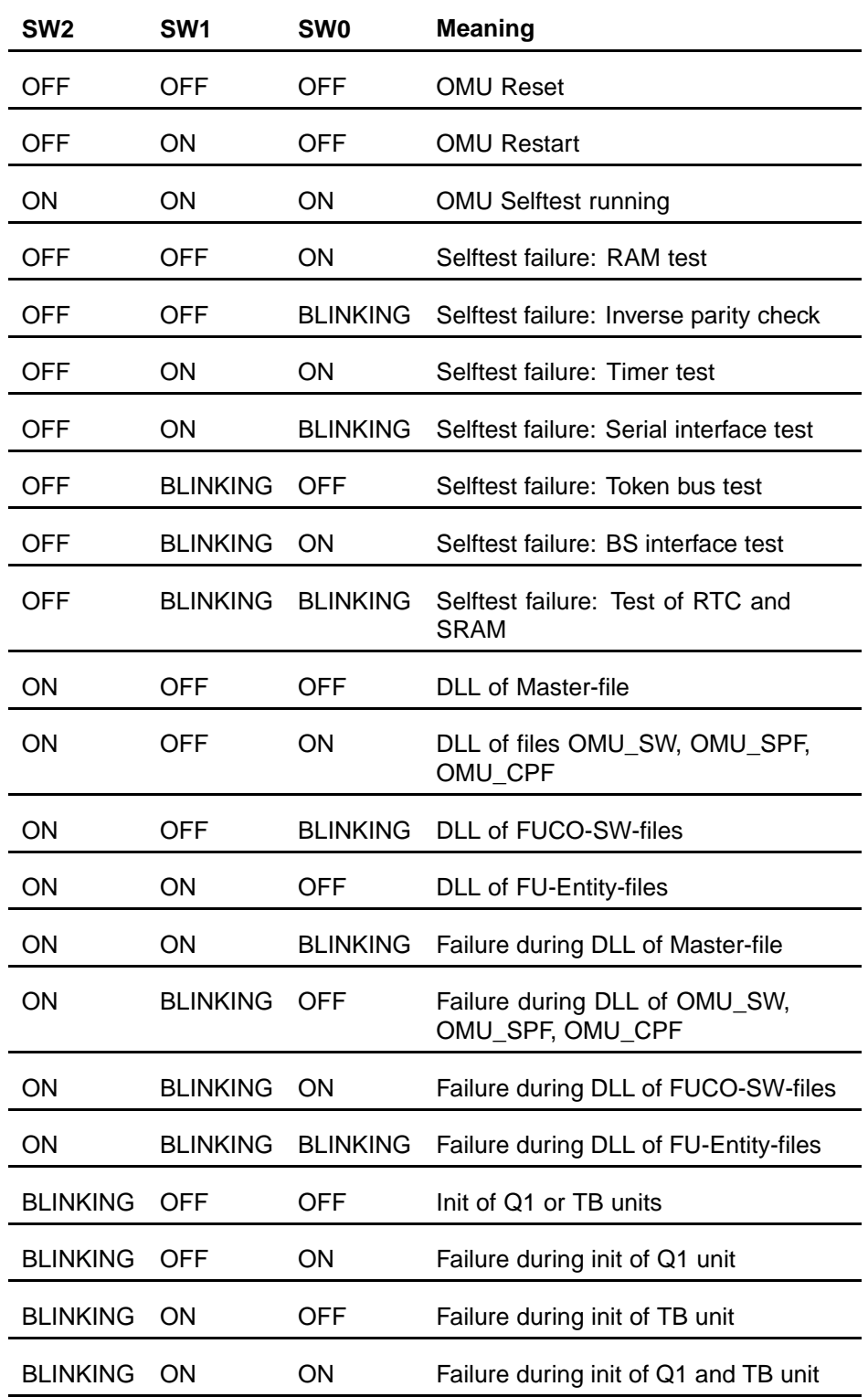

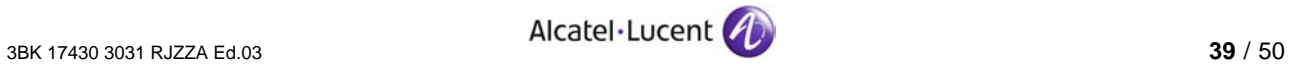

<span id="page-39-0"></span>

| SW <sub>2</sub> | SW <sub>1</sub>       | <b>SW0</b> | Meaning                                                        |
|-----------------|-----------------------|------------|----------------------------------------------------------------|
|                 |                       |            | BLINKING BLINKING BLINKING Master OMU after BTS-initialisation |
|                 | BLINKING BLINKING OFF |            | Backup OMU after BTS-initialisation                            |

Table 7: LED States on OMU During Download With Abnormal Cases

#### **2.8 Check Module Status and Test External Alarms**

#### **2.8.1 Connect the BTS Terminal**

- **1.** Connect the COM1 port of the BTS Terminal to the "MMI" connector of the SCFE board in the MBSR 1 subrack using the BTS Terminal cable.
- **2.** Under Windows, from the Taskbar-menu select:

**Start** ⇒ **Programs** ⇒ **BTS Terminal**

(or double click the "BTS Terminal" shortcut Icon).

"BTS Terminal" windows opens and "Password" window appears.

- **3.** In the "User Login" window enter:
	- **User/Group name:** COMMTE
	- Password : COMMTE
	- Click [ Logon ]
- **4.** In the Main Menu use:

**Settings** ⇒ **Terminal** to configure

- Port' field: COM1
- Baudrate': 9600
- Pooling time': 10 msec

then click [ OK ].

**5.** In the Main Menu use:

```
Select ⇒ BTS Terminal (G1 MKII/G2)
```
**6.** In the Main Menu select the path:

See Figure [9](#page-29-0) .

**File** ⇒ **Connect**

The connection with the BTS OMU is established.

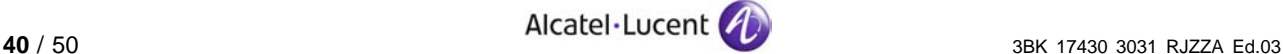

#### <span id="page-40-0"></span>**2.8.2 Check the BTS Modules Status**

- **1.** In the BTS Terminal Main window:
- **Monitoring** ⇒ **BTS Modules**

"SBL Modules States" window opens.

- **2.** Check that all the modules in the BTS are "IT".
- **Note:** BTS can be "FIT" if externals are active, e.g. EACB1 Ext3.

**At the OMC-R 3.** Ask the OMC-R to run a Hardware + Alarm/BTS State Audit

**BTS Nr** ⇒ **Hardware Audit**

**BTS Nr** ⇒ **Alarm/ State Audit**

**4.** Wait for the end of audit message in the "Follow up" window.

#### **2.8.3 External Alarm Test**

**Check External Alarms 1.** At BTS Site in the BTS Terminal Main window:

**Monitoring** ⇒ **Active Alarms**

"Alarm" window opens.

**2.** Check that there are no external alarms, except EACB1 Ext3 - door alarm (the door is open). See table [8](#page-41-0).

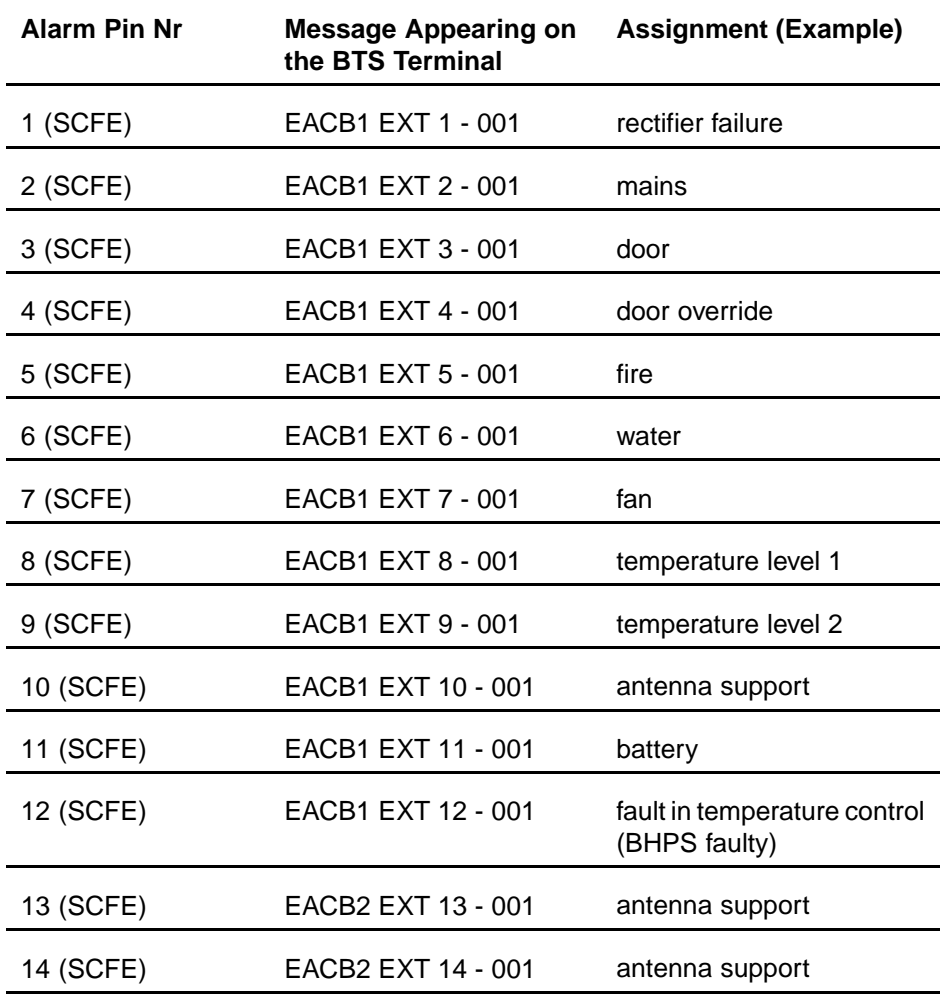

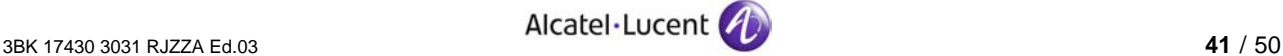

<span id="page-41-0"></span>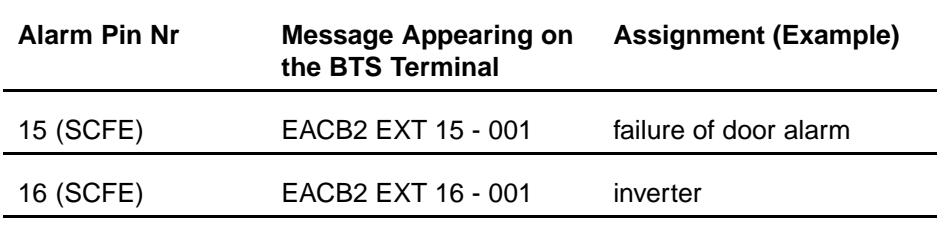

Table 8: Mapping of Alarm Numbers to Messages on the BTS Terminal

#### **Perform For Each Alarm 1.** For each external alarm circuit wired (see DDF map), proceed as follows:

**NOTICE** 

Only if the alarms have been connected to a terminal block that is already present on site (where no cable + cross-connect assembly has been fitted at the factory)

- **2.** At the distribution frame, on the terminal block, open one of the external alarm circuits by inserting a disconnecting plug or removing the shunt. See [Site Specific Information \(Section 1.2.2\)](#page-13-0) [.](#page-13-0)
- **3.** On the BTS Terminal, check that the appropriate alarm message is displayed[.](#page-40-0) See table  $8$ .
- **4.** Remove the disconnecting plug or reconnect the shunt at the alarm pin.
- **5.** Check that the alarm message is cleared.

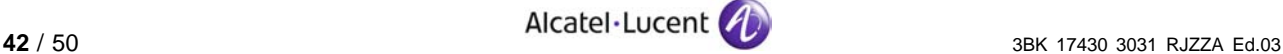

## <span id="page-42-0"></span>**2.9 Check the Antenna VSWR**

## **2.9.1 Measure the BCCH Output Power Under Load**

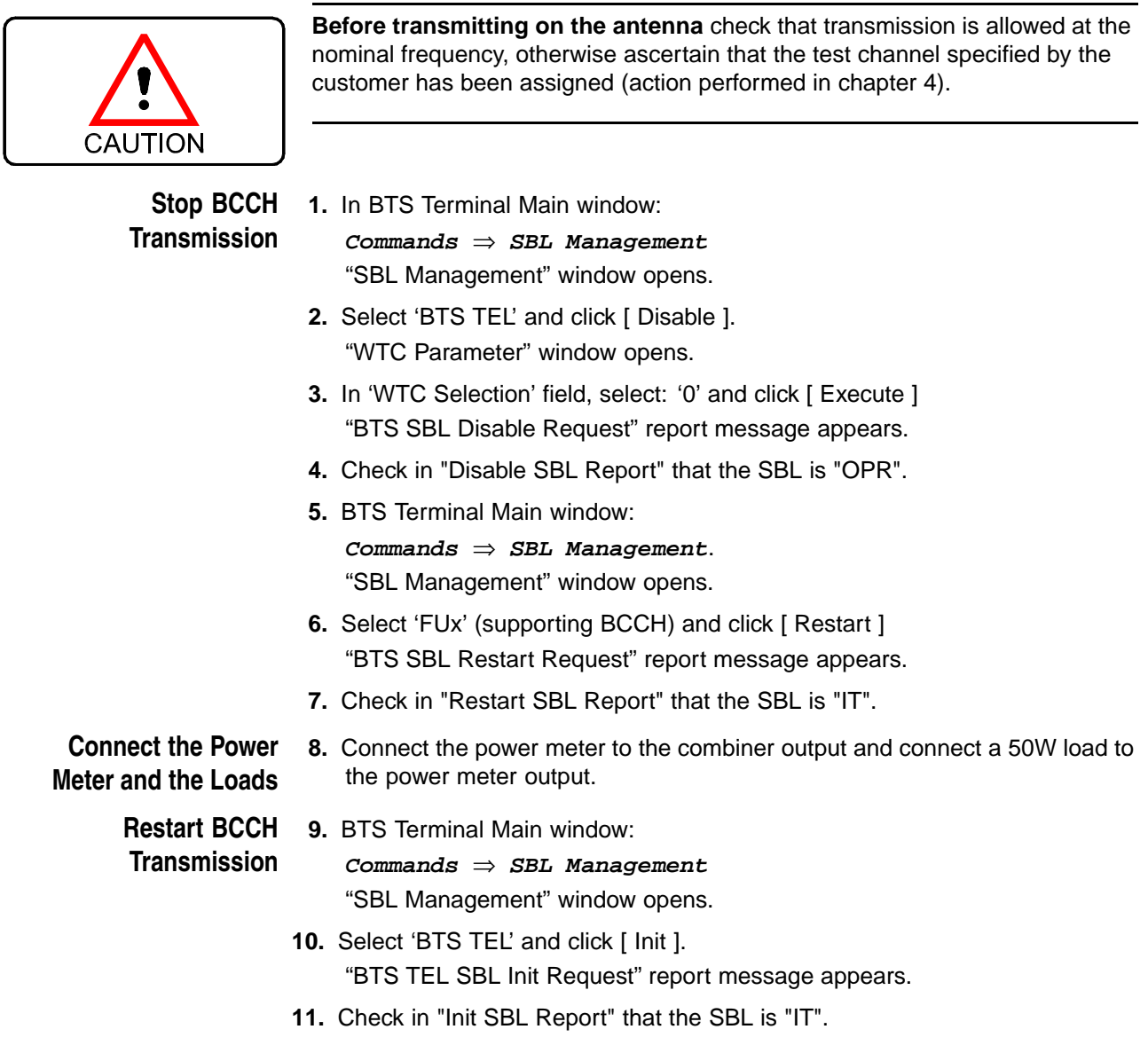

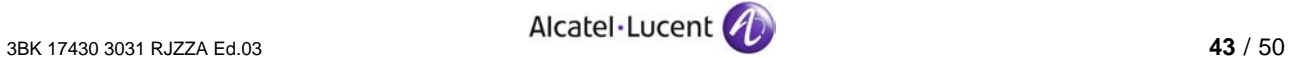

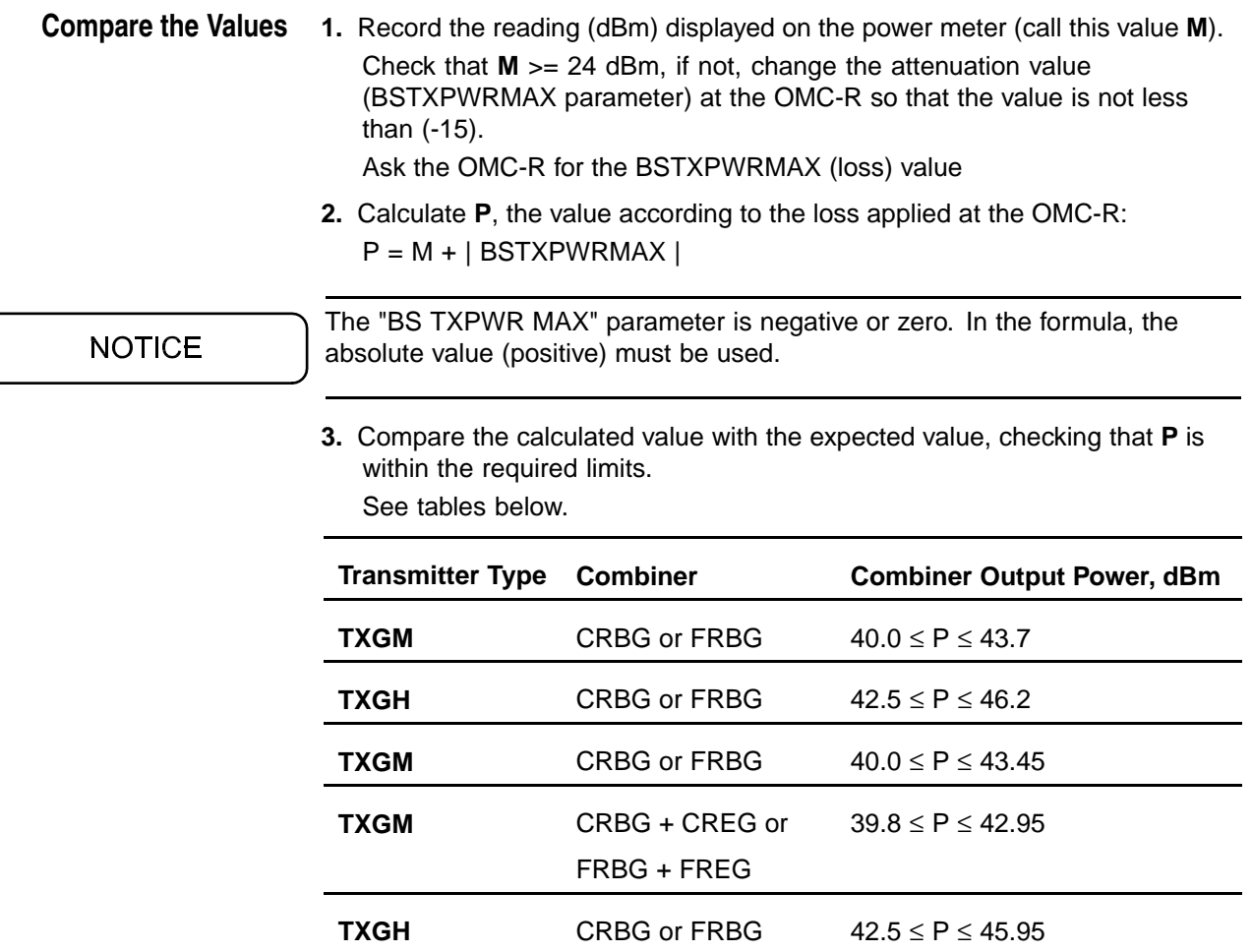

Table 9: Power Limits, BTS G2 Standard Indoor and Outdoor

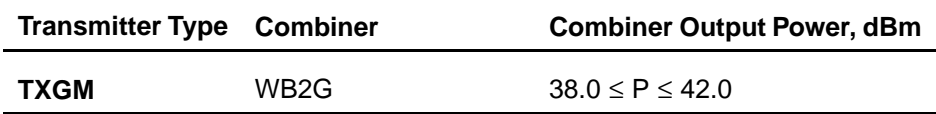

Table 10: Power Limits, BTS G2 Mini Indoor and Outdoor

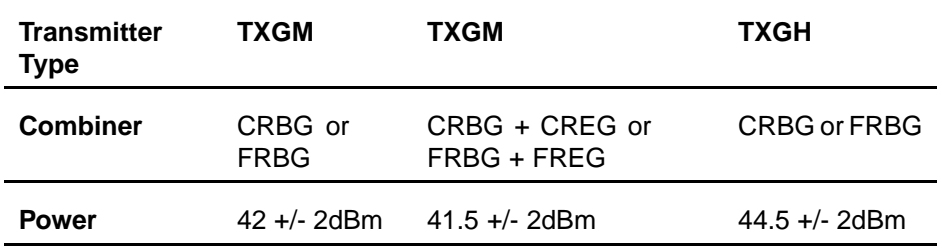

Table 11: Typical Power Values, BTS G2 Standard Indoor and Outdoor

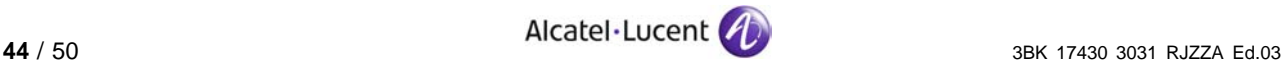

<span id="page-44-0"></span>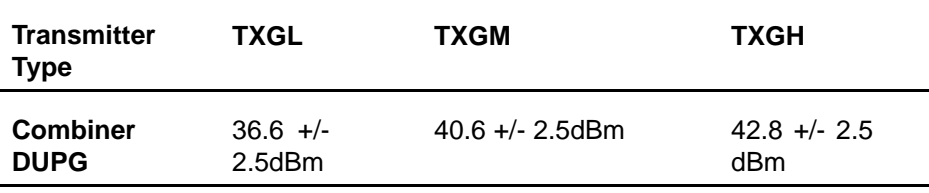

Table 12: Typical Power Values, BTS G2 3x2 Outdoor

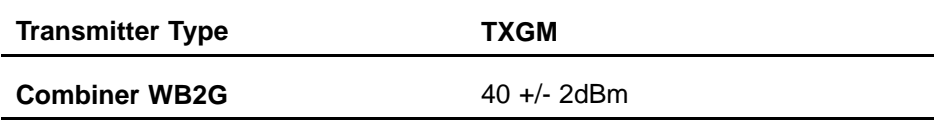

Table 13: Typical Power Values, BTS G2 Mini Indoor and Outdoor

#### **2.9.2 Check the VSWR Value**

#### **2.9.2.1 Measure the VSWR**

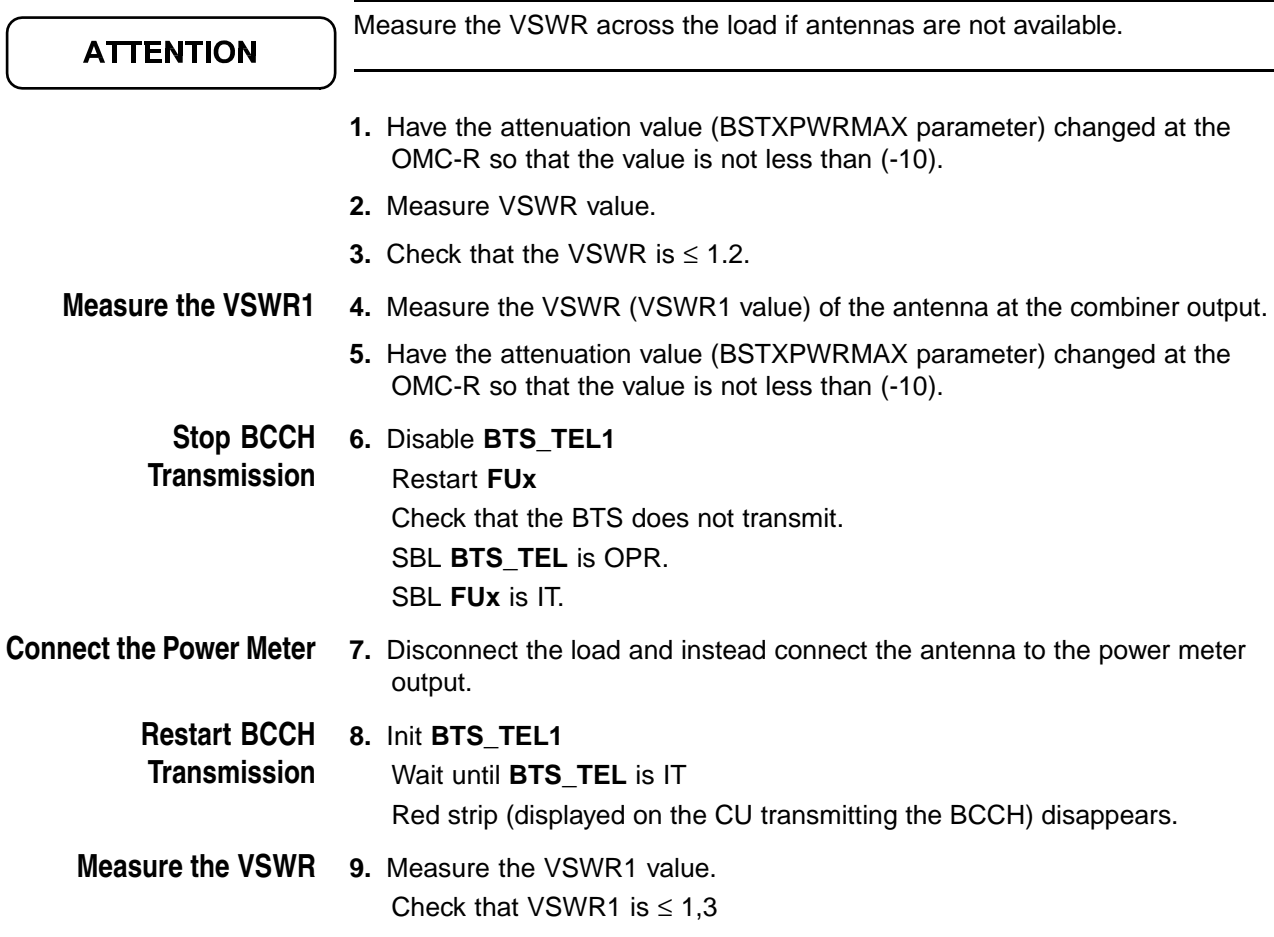

 $\left(\begin{array}{c} 1 \end{array}\right)$ 

#### **2.9.2.2 Case VSWR > 3: Measure the VSWR at the Transmit Link Output (VSWR2 Value)**

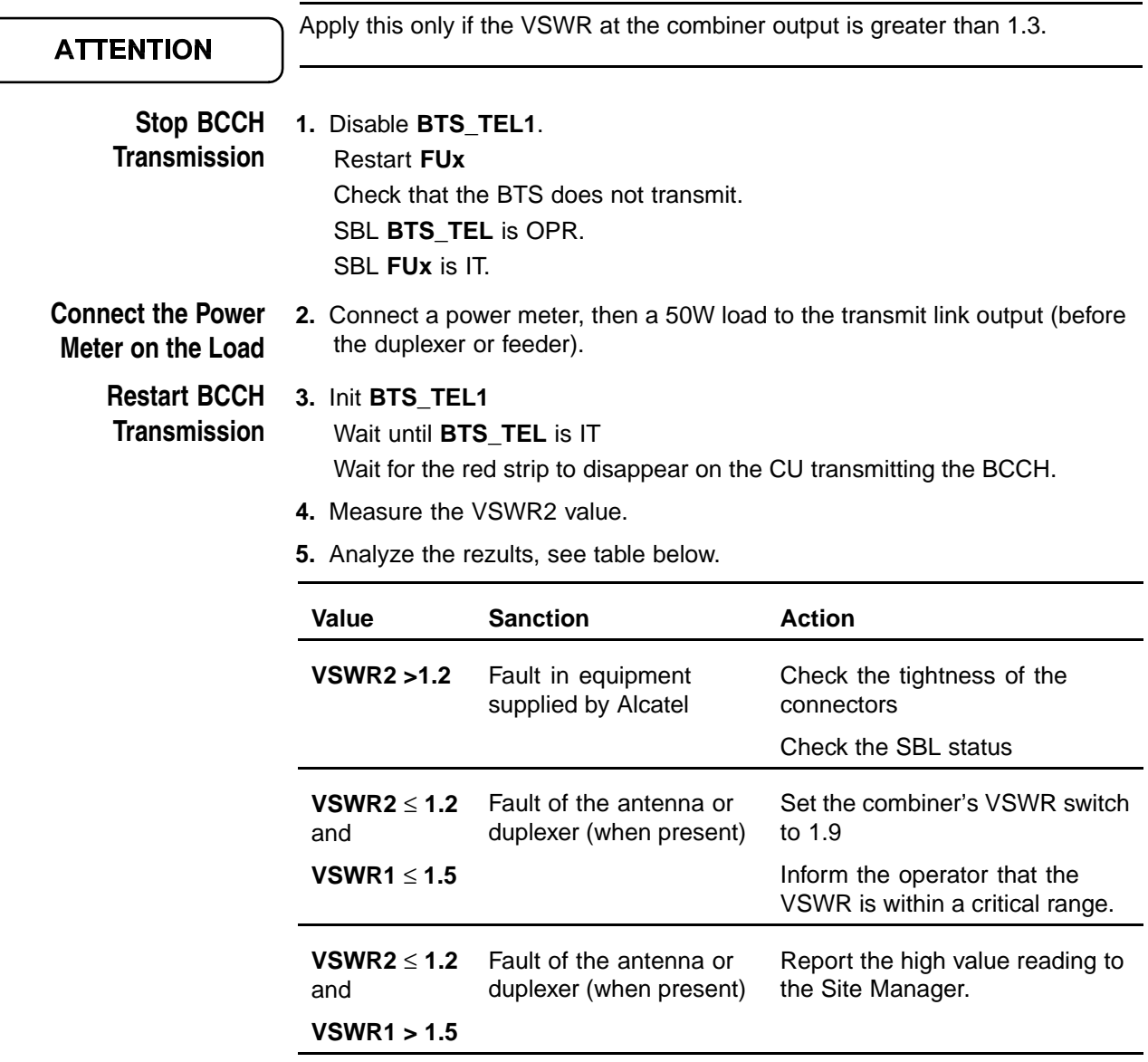

Table 14: VSWR Limits

#### **2.9.2.3 Restore the BTS to the Initial Configuration**

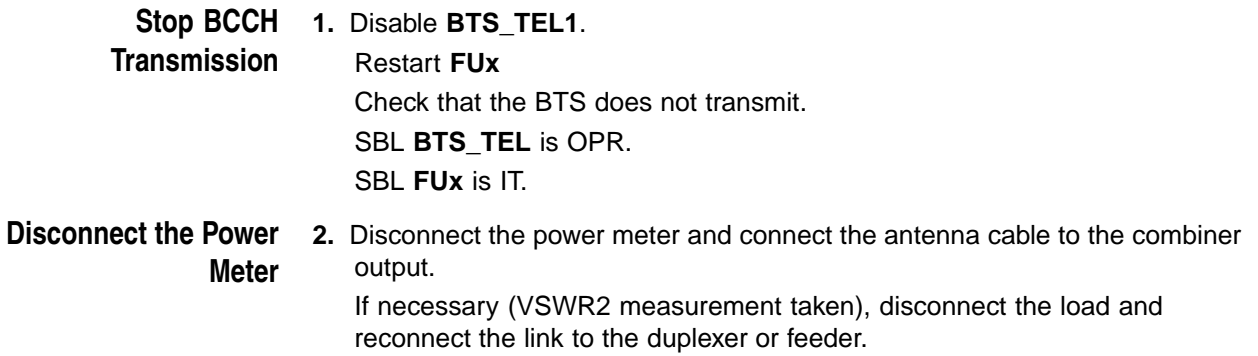

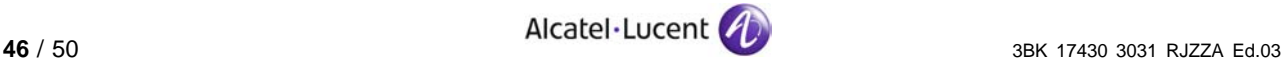

#### <span id="page-46-0"></span>**Start BCCH 3.** Init **BTS\_TEL1**

**Transmission** Wait until SBL **BTS\_TEL** is IT. Wait for the red strip to disappear on the CU transmitting the BCCH, meaning the CU is transmitting.

#### **2.9.2.4 Option: Restore the Initial BTS Frequencies (if Changed), Attenuation and Frequency Hopping**

**At the OMC-R 1.** Ask the OMC-R to restore the allocation of the radio channels:

- Change the frequency of the CUs, reassign the initial frequencies
- Restore adjacent cell transmissions using the test frequency.
- **2.** Restore the attenuation. Ask the OMC-R to return the BSTXPWRMAX parameter to its normal setting.
- **3.** Ask the OMC-R to restore frequency hopping (if changed).

## **2.10 Radio Call Tests**

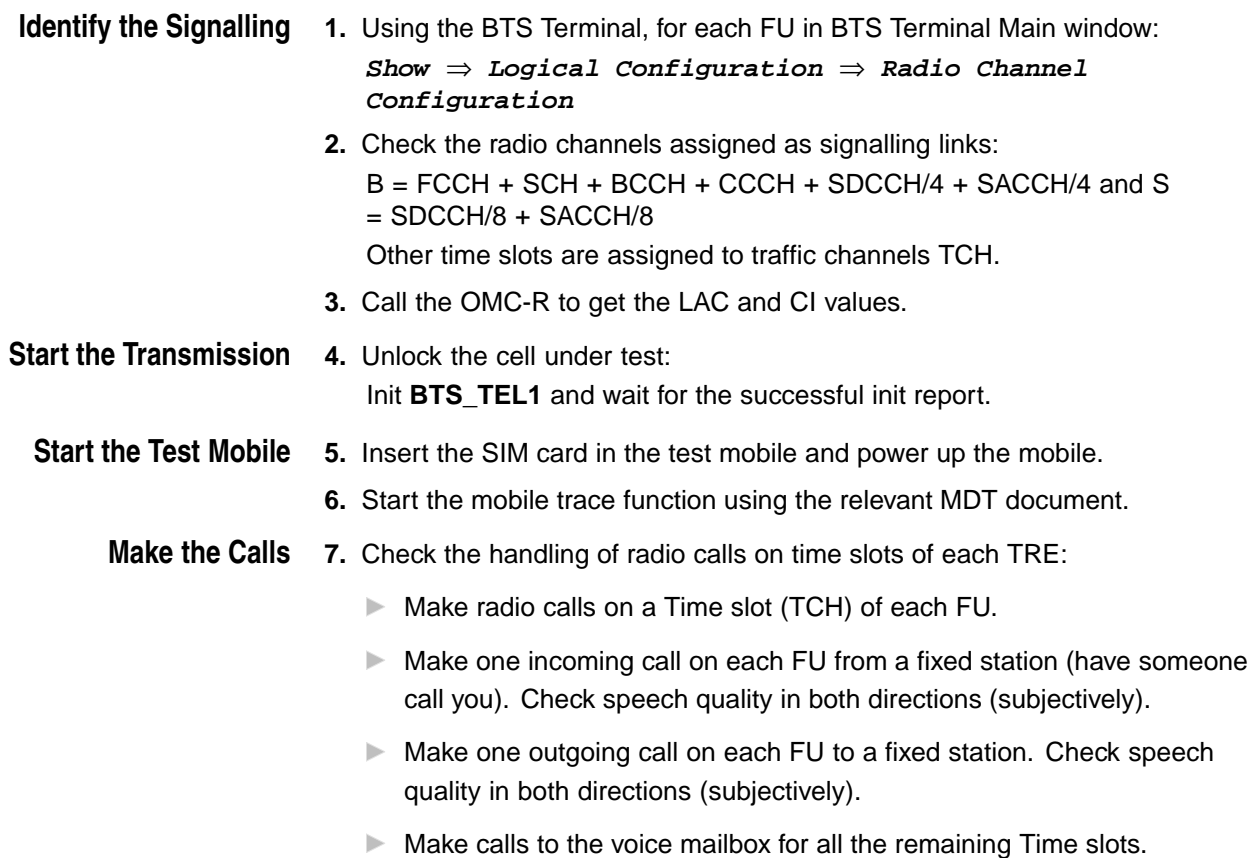

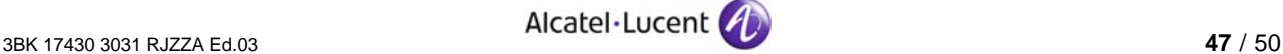

<span id="page-47-0"></span>**For Each Call 8.** Check:

- $\triangleright$  on the trace mobile that the call is handled by this BTS
- $\blacktriangleright$  the cell number (hexadecimal)
- ▶ the BCCH frequency used
- $\blacktriangleright$  the radio resource used: radio channel (ARFCN)
- $\blacktriangleright$  the time slot (TN)

## **2.11 Preparing for Network Integration and Finishing Commissionning**

**Integration**

Preparing for Network 1. Check that the status of the modules in the BTS is "IT" using BTS Terminal main window:

**Monitor** ⇒ **BTS Modules**

- **2.** Power down the CUs and FUs by using: Disable **RA1** Wait for the "Disable SBL Report" and check that the SBL is "OPR".
- **3.** Leave the BTS powered up.

**Finishing the**

- **1.** Leave the diskettes of the installed software on site.
- **Commissioning Procedure 2.** Let the site tidy.
	- **3.** Close the site and hand the keys to the keyholder.
	- **4.** Return the completed forms and the inventory files relating to the operation to base.

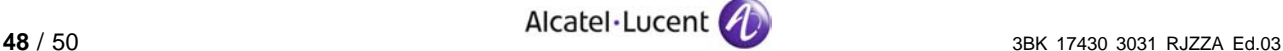

## <span id="page-48-0"></span>**2.12 Workaround - Disable the use of the Additional Far End Alarm Bits**

#### **Disable the use of the additional Far End Alarm bits (F bits)**

**Purpose** To disable the use of additional Far End Alarm bits (F bits) in the transmission settings of the BTS.

**Procedure 1.** On the BTS terminal open the "Board configuration" window:

**Transmission** ⇒ **Board Configuration**

See Figure below

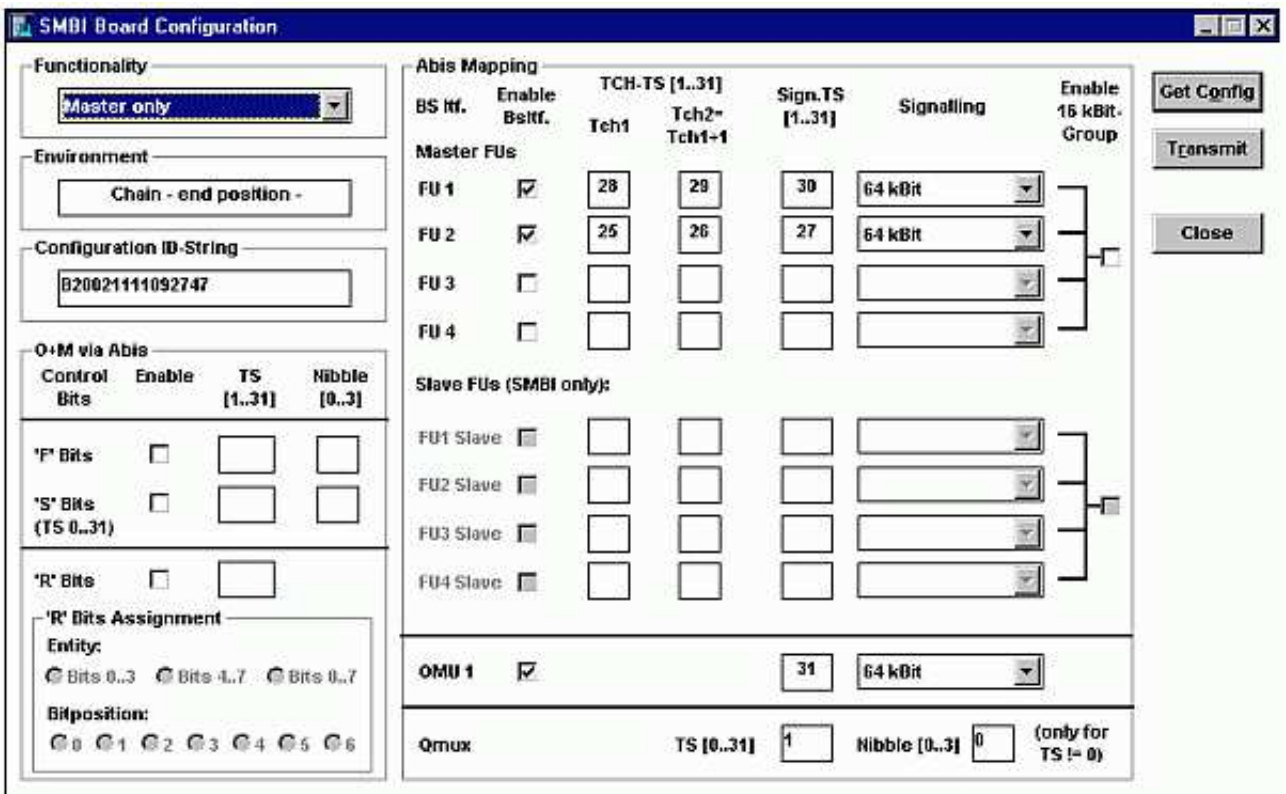

Figure 14: SMBI Board Configuration Window

- **2.** Click [ Get Config ].
- **3.** Check that the use of F bits is disabled (not checked) in 'O+M via Abis' block in the left side, otherwise uncheck the corresponding check box.
- **4.** Click [ Transmit ] if modifications were done.
- **5.** Click [ Cancel ].

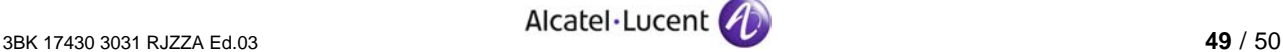

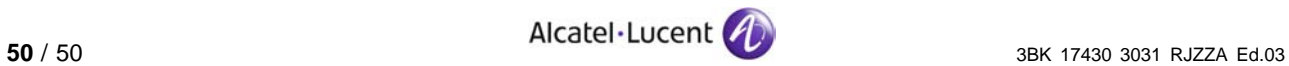